M211726EN-E

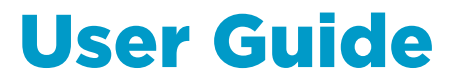

# Vaisala Humidity and Temperature Transmitter Series

### HMDW110 with TMI110

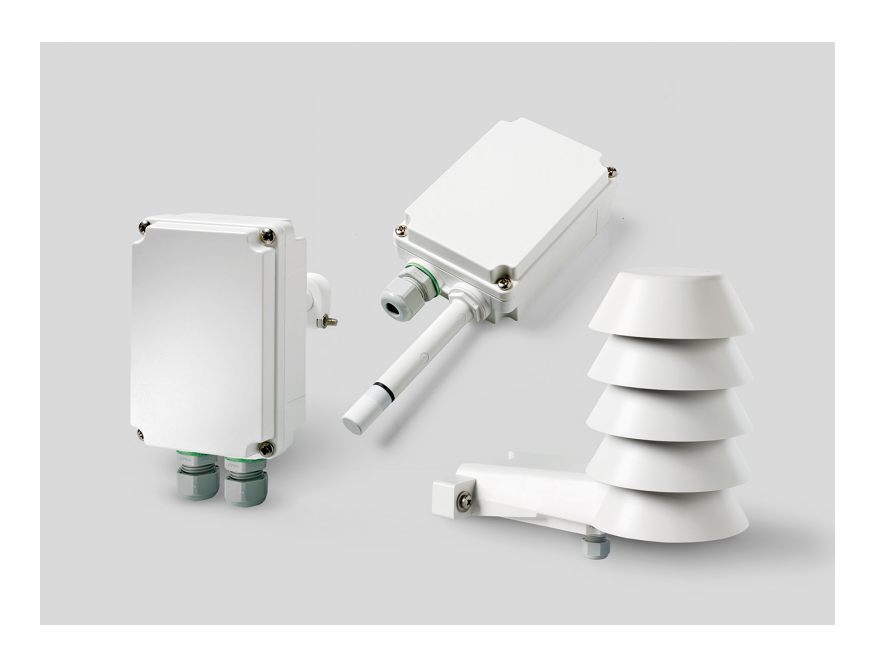

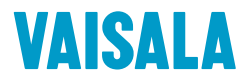

#### PUBLISHED BY

Vaisala Oyj Vanha Nurmijärventie 21, FI-01670 Vantaa, Finland P.O. Box 26, FI-00421 Helsinki, Finland +358 9 8949 1

Visit our Internet pages at [www.vaisala.com.](http://www.vaisala.com/)

© Vaisala 2022

No part of this document may be reproduced, published or publicly displayed in any form or by any means, electronic or mechanical (including photocopying), nor may its contents be modified, translated, adapted, sold or disclosed to a third party without prior written permission of the copyright holder. Translated documents and translated portions of multilingual documents are based on the original English versions. In ambiguous cases, the English versions are applicable, not the translations.

The contents of this document are subject to change without prior notice.

Local rules and regulations may vary and they shall take precedence over the information contained in this document. Vaisala makes no representations on this document's compliance with the local

rules and regulations applicable at any given time, and hereby disclaims any and all responsibilities related thereto.

This document does not create any legally binding obligations for Vaisala towards customers or end users. All legally binding obligations and agreements are included exclusively in the applicable supply contract or the General Conditions of Sale and General Conditions of Service of Vaisala.

This product contains software developed by Vaisala or third parties. Use of the software is governed by license terms and conditions included in the applicable supply contract or, in the absence of separate license terms and conditions, by the General License Conditions of Vaisala Group.

### Table of contents

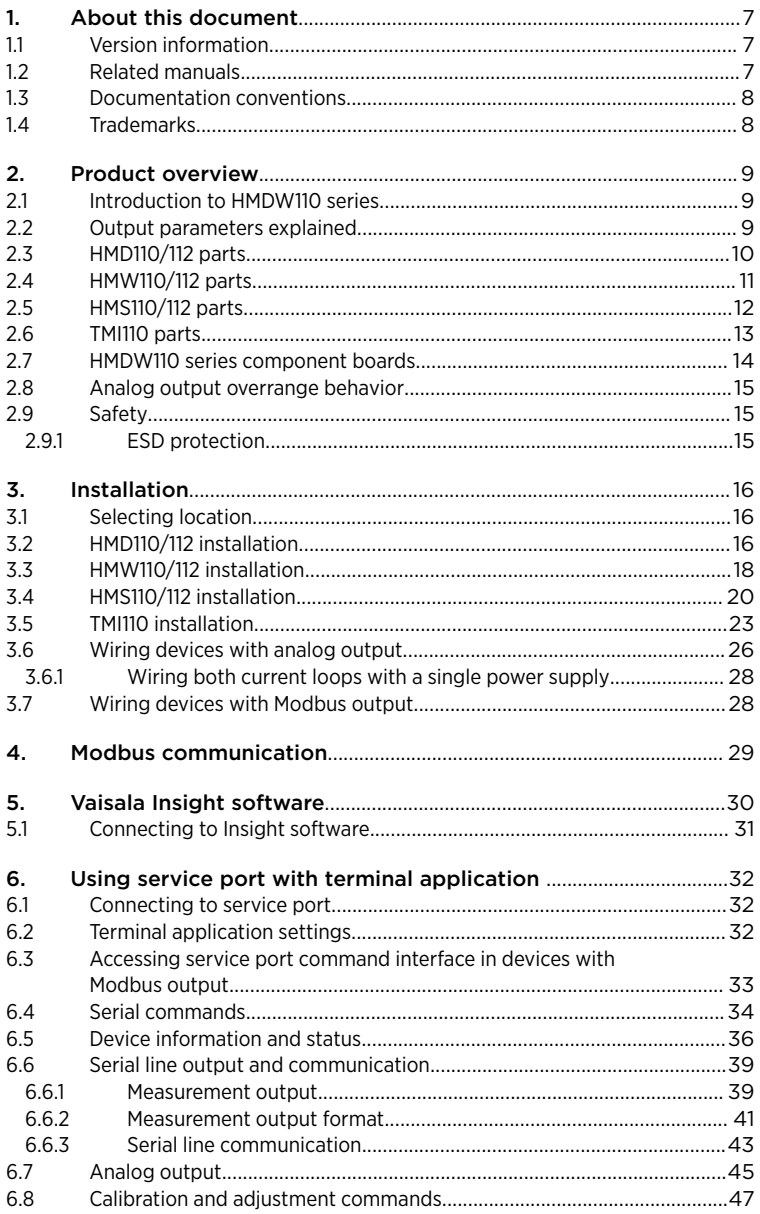

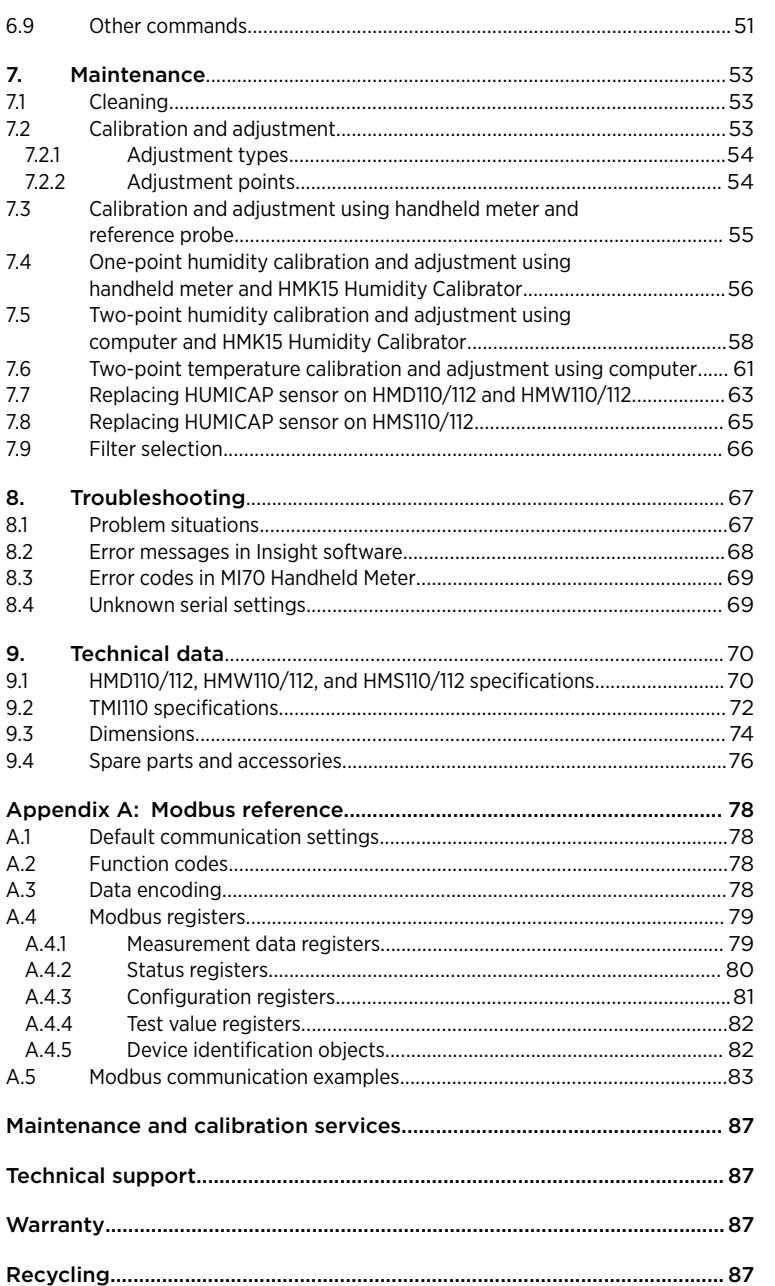

### List of figures

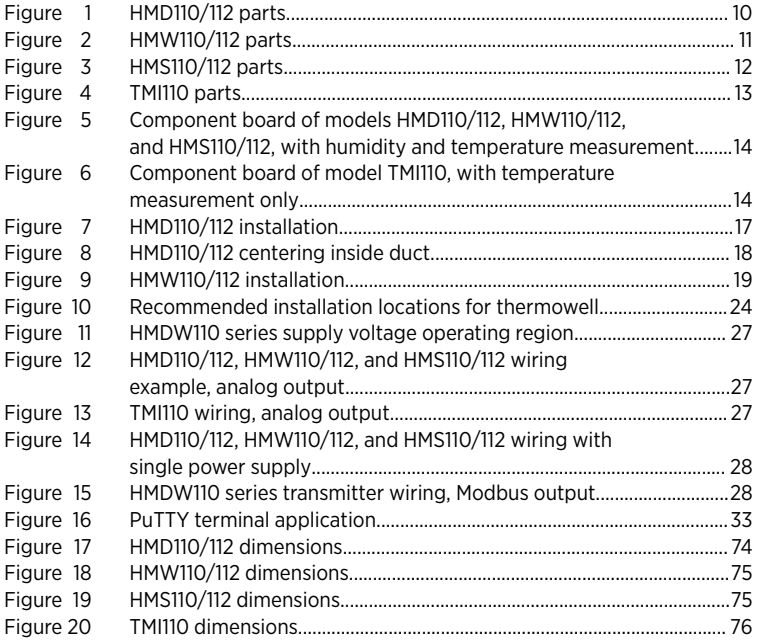

### List of tables

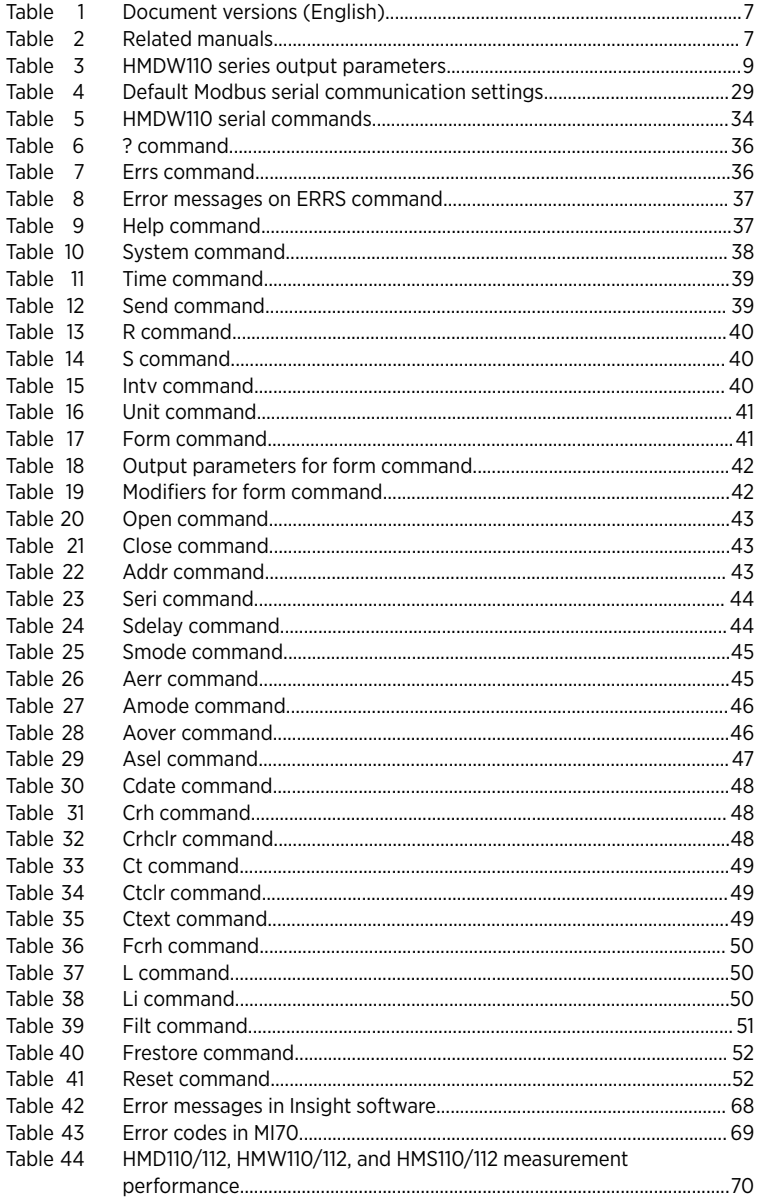

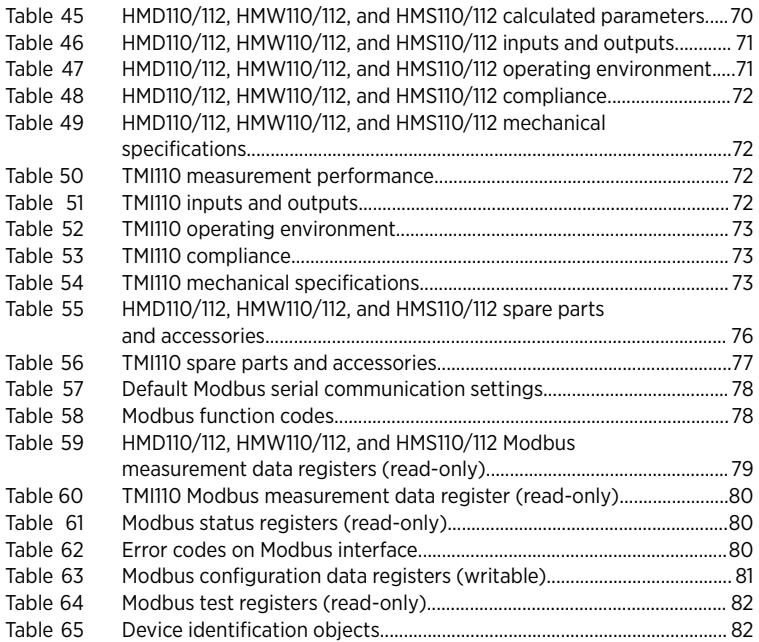

# <span id="page-8-0"></span>1. About this document

### 1.1 Version information

This document provides information for installing, operating, and maintaining HMDW110 series transmitters, including HMD110/112, HMW110/112, HMS110/112, and TMI110.

#### Table 1 Document versions (English)

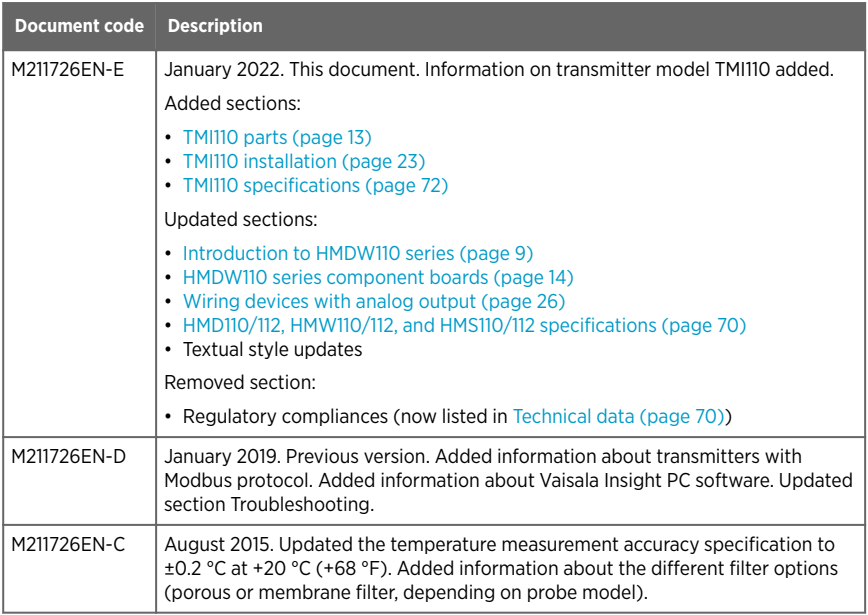

## 1.2 Related manuals

### Table 2 Related manuals

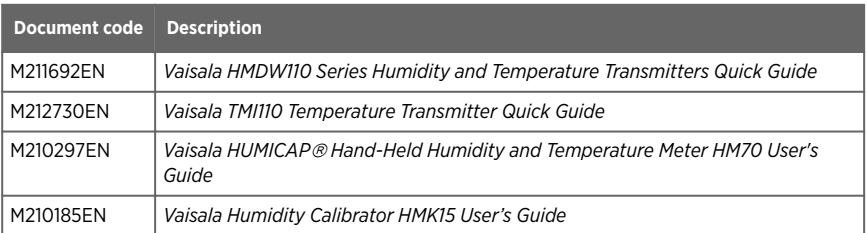

# <span id="page-9-0"></span>1.3 Documentation conventions

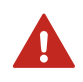

**Warning** alerts you to a serious hazard. If you do not read and WARNING! follow instructions carefully at this point, there is a risk of injury or even death.

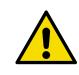

**Caution** warns you of a potential hazard. If you do not read and CAUTION! follow instructions carefully at this point, the product could be damaged or important data could be lost.

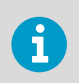

**Note** highlights important information on using the product.

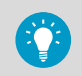

**Tip** gives information for using the product more efficiently.

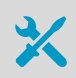

Lists tools needed to perform the task.

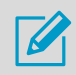

Indicates that you need to take some notes during the task.

## 14 Trademarks

Vaisala<sup>®</sup> and HUMICAP<sup>®</sup> are registered trademarks of Vaisala Oyj.

Windows<sup>®</sup> is either a registered trademark or trademark of Microsoft Corporation in the United States and other countries.

Modbus<sup>®</sup> is a registered trademark of Schneider Automation Inc.

All other product or company names that may be mentioned in this publication are trade names, trademarks, or registered trademarks of their respective owners.

# <span id="page-10-0"></span>2. Product overview

## 21 Introduction to HMDW110 series

Vaisala HUMICAP® Humidity and Temperature Transmitter Series HMDW110 measure relative humidity and temperature in multiple HVAC applications. The series includes transmitters for duct mounting, IP65-rated wall transmitters, immersion temperature transmitters, and outdoor transmitters with integrated radiation shields.

The series consists of the following models:

- HMD110/112 models (RH+T) for installation in ventilation ducts
- HMW110/112 models (RH+T) for wall installation
- HMS110/112 models (RH+T) for outdoor use
- TMI110 models (T) for measuring heating/cooling water temperatures

The transmitters can be ordered as:

- Loop powered models, with 2-wire current outputs for humidity (when applicable) and temperature
- Separately powered models, with RS-485 Modbus RTU output

HMD112, HMW112, and HMS112 are standard models that are preconfigured for current output at the factory. HMD110, HMW110, TMI110 and HMS110 are factory configurable models that are delivered with customer specific output settings, including calculated humidity parameters (when applicable) and special scaling of current outputs, or factory activated Modbus RTU functionality.

## 2.2 Output parameters explained

HMDW110 series transmitters offer several output parameters. Relative humidity (RH) and temperature (T) are the measured parameters, the others are calculated based on RH and T.

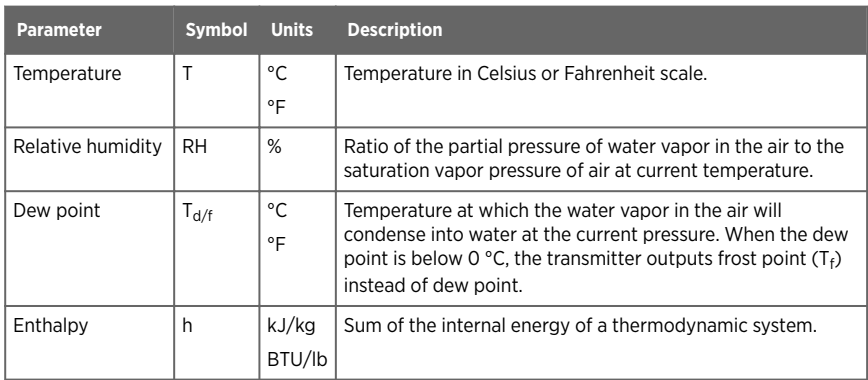

### Table 3 HMDW110 series output parameters

<span id="page-11-0"></span>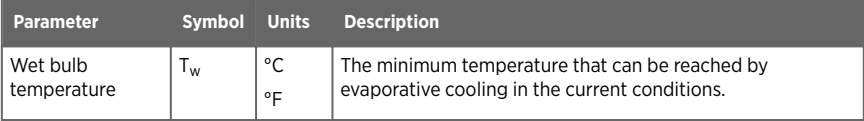

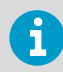

Check the type label on your transmitter to verify its output parameters and scaling of the output channels.

## 2.3 HMD110/112 parts

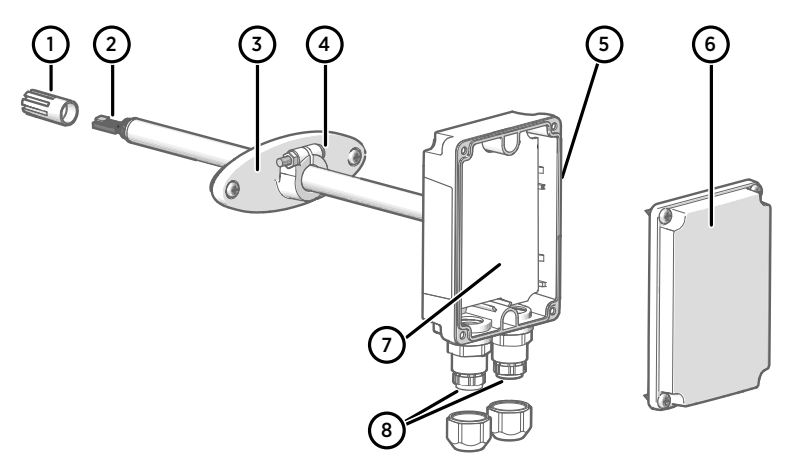

#### Figure 1 HMD110/112 parts

- 1 PTFE membrane filter
- 2 Sensors for humidity and temperature
- 3 Fastening flange
- 4 Tightening screw for fastening flange<br>5 Type label
- Type label
- 6 Transmitter cover with captive screws
- 7 Component board
- 8 Cable glands for 4 ... 8 mm diameter cable

### **More information**

‣ [HMDW110 series component boards \(page 14\)](#page-15-0)

## <span id="page-12-0"></span>2.4 HMW110/112 parts

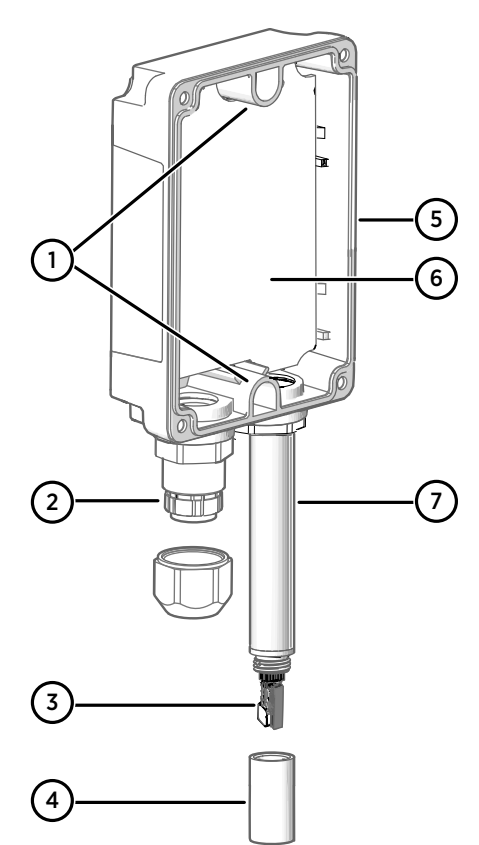

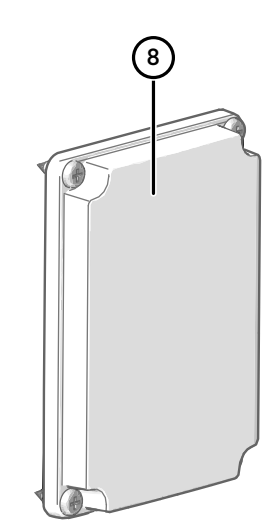

- Figure 2 HMW110/112 parts
- 1 Screw holes for mounting (2 pcs)
- Cable gland for 4 ... 8 mm diameter cable
- Sensors for humidity and temperature
- Porous PTFE filter (DRW239993SP)
- Type label
- Component board
- Probe
- 8 Transmitter cover with captive screws

### **More information**

‣ [HMDW110 series component boards \(page 14\)](#page-15-0)

# <span id="page-13-0"></span>2.5 HMS110/112 parts

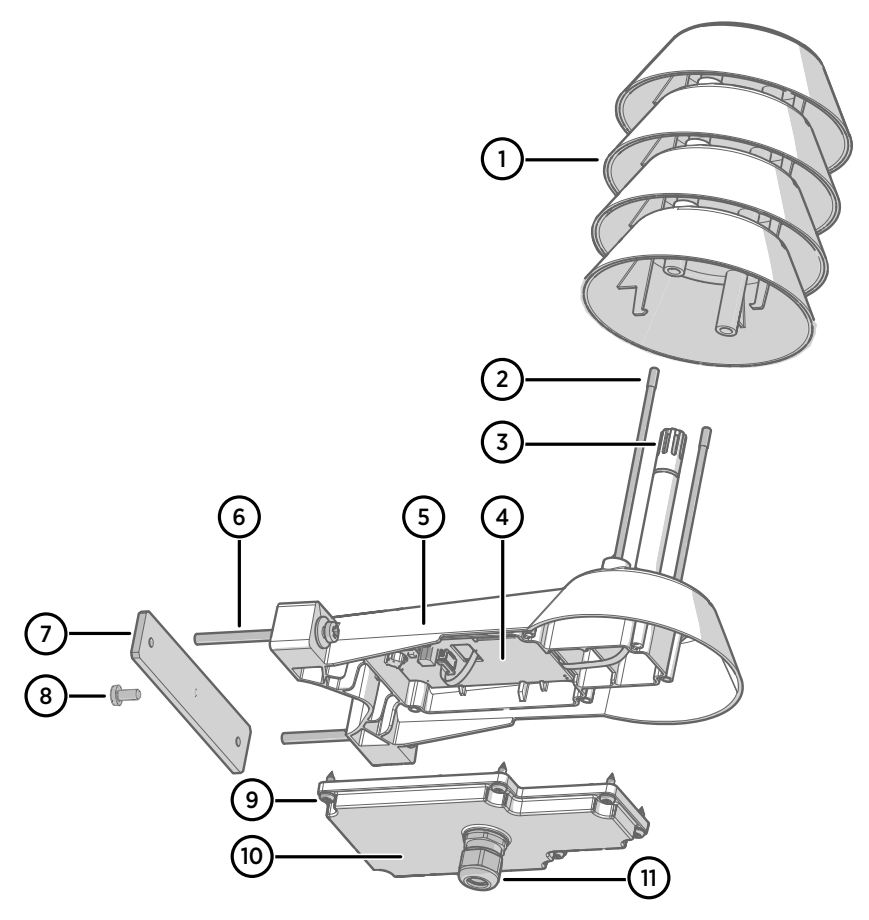

Figure 3 HMS110/112 parts

- <span id="page-14-0"></span>1 Radiation shield. Do not remove for installation, only when replacing the sensor or filter.<br>2 Long screws that keep the radiation shield in place (2 pcs). 3 mm hex socket.
- 2 Long screws that keep the radiation shield in place (2 pcs), 3 mm hex socket.<br>3 Sensors for humidity and temperature under PTFE membrane filter (ASM2108
- Sensors for humidity and temperature under PTFE membrane filter (ASM210856SP).
- 4 Component board.<br>5 Transmitter body.
- 5 Transmitter body.<br>6 Screws for pole m
- 6 Screws for pole mounting (2 pcs, medium size Pozidriv).<br>7 Clamp for pole mounting The boles are threaded for the
- Clamp for pole mounting. The holes are threaded for the included pole mounting screws and set screw.
- 8 Set screw (medium size Pozidriv). Install after pole mounting to stop the transmitter from turning.
- Medium size crosshead screws (6 pcs).
- Transmitter cover.
- Cable gland. Suitable for 4 ... 8 mm diameter cable.

## 2.6 TMI110 parts

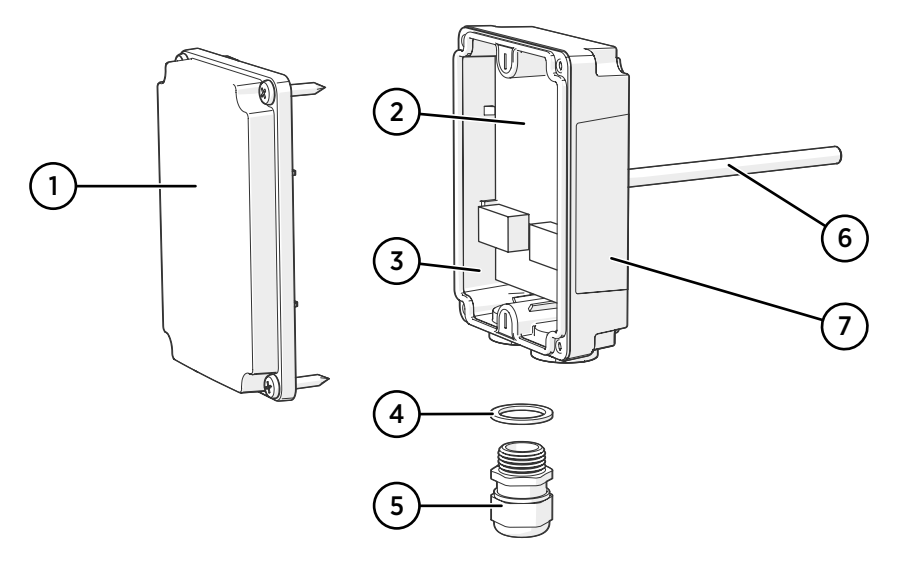

#### Figure 4 TMI110 parts

- 1 Transmitter cover with captive screws<br>2 Component board
- Component board
- Transmitter body
- Sealing ring
- Cable gland
- Probe
- Type label

## <span id="page-15-0"></span>2.7 HMDW110 series component boards

The component boards of the HMDW110 series transmitters have 2 output types: Modbus mode (RS-485) and analog mode (current output). The output type is selected when ordering the device. See the type label of the device to see the chosen output type.

The component boards have also a service port for configuration and calibration use.

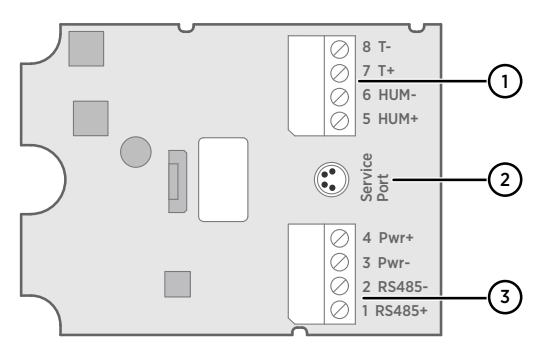

Figure 5 Component board of models HMD110/112, HMW110/112, and HMS110/112, with humidity and temperature measurement

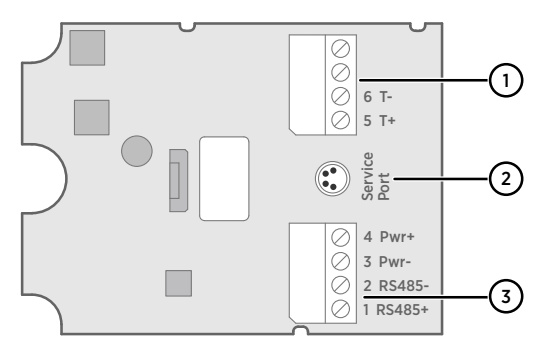

Figure 6 Component board of model TMI110, with temperature measurement only

- 1 Terminal block for 4 ... 20 mA current loop output(s). Must be disconnected when the transmitter is powered through RS-485 connection in the lower terminal block (terminals  $1...4$ ).
- 2 Service port connector (4-pin M8)
- 3 Terminal block for RS-485 output. For Modbus connection.

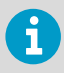

You can pull out the terminal blocks from the component board for easier installation, and to disconnect the transmitter from power and RS-485 when using the service port.

<span id="page-16-0"></span>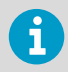

Before using the transmitter in Modbus mode, always disconnect the terminal block for terminals 5 ... 8 to prevent the effects of ground loop on measurements. The RS-485 connector used for Modbus communication in the lower terminal block will power the transmitter.

# 2.8 Analog output overrange behavior

Analog outputs of the HMDW100 series transmitters have a defined behavior when the values measured by the transmitter are outside the scaled analog output range:

- Output is clipped at the end of the scaled output range.
- You can allow the output to exceed the scaled range by 10 % with the aover serial command.
- Output is set to error state (default 3.6 mA) if an error is active (for example, due to sensor damage). You can change the error state using the aerr command.

For configuration of the analog outputs using serial commands, see [Analog output \(page 45\).](#page-46-0)

# 2.9 Safety

The Vaisala HMDW110 series transmitter delivered to you has been tested for safety and approved as shipped from the factory. Note the following precautions:

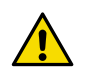

CAUTION! Do not modify the unit or use it in ways not described in the documentation. Improper modification or use may lead to safety hazards, equipment damage, failure to perform according to specification, or decreased equipment lifetime.

### 2.9.1 ESD protection

Electrostatic Discharge (ESD) can damage electronic circuits. Vaisala products are adequately protected against ESD for their intended use. However, it is possible to damage the product by delivering electrostatic discharges when touching, removing, or inserting any objects in the equipment housing.

To avoid delivering high static voltages to the product:

- Handle ESD-sensitive components on a properly grounded and protected ESD workbench or by grounding yourself to the equipment chassis with a wrist strap and a resistive connection cord.
- If you are unable to take either precaution, touch a conductive part of the equipment chassis with your other hand before touching ESD‑sensitive components.
- Hold component boards by the edges and avoid touching component contacts.

# <span id="page-17-0"></span>3. Installation

## 3.1 Selecting location

When mounting duct model transmitters:

- Avoid installing in a location where condensation may fall on the sensor inside the duct.
- Position the sensor in the center of the duct.
- Select a site where the transmitter can be installed horizontally, onto the side of the duct. Do not point the probe downward, as this will make condensation run down to the sensor.

When mounting wall model transmitters:

- Select a location that represents well the area of interest.
- Do not install on the ceiling.
- Avoid placing the transmitter near heat and moisture sources, close to the discharge of the supply air ducts, and in direct sunlight.

When mounting outdoor transmitters:

- Install in a location with a good airflow around the transmitter.
- Avoid placing the transmitter near windows, air conditioning units, or other heat and moisture sources such as cooling towers.
- Install the transmitter at least 2.5 m above ground level.

When mounting immersion type transmitters to measure the temperature of liquid:

- Always install the transmitter in a thermowell (installation pocket). Use heat transfer paste inside the thermowell.
- Position the sensor close to the center of the pipe.
- Prefer a site where the transmitter can be installed horizontally, onto the side of the pipe. The thermowell should be installed in such a position that any condensation can run off.

# 3.2 HMD110/112 installation

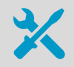

- Medium size crosshead screwdriver (Pozidriv) for the screws on the cover and the flange
- Small flat head screwdriver for screw terminals
- Drill with 2.5-mm and 13-mm bits for making the installation holes
- Tools for cutting and stripping wires
- 19-mm open-end wrench for tightening the cable gland

<span id="page-18-0"></span>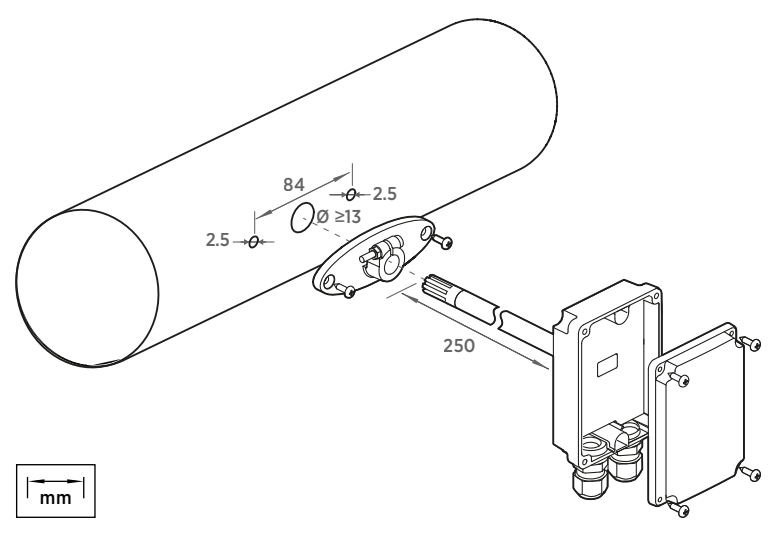

Figure 7 HMD110/112 installation

- 1. Remove the yellow transport protection cap and separate the fastening flange from the transmitter.
- 2. Use the flange to mark the location and size of the installation holes on the side of the duct.
- 3. Drill the installation holes in the duct. Secure the fastening flange to the duct with the two screws (included).

<span id="page-19-0"></span>4. Push the probe of the transmitter through the flange and into the duct. The probe should reach far enough so that the sensor is located in the middle of the duct.

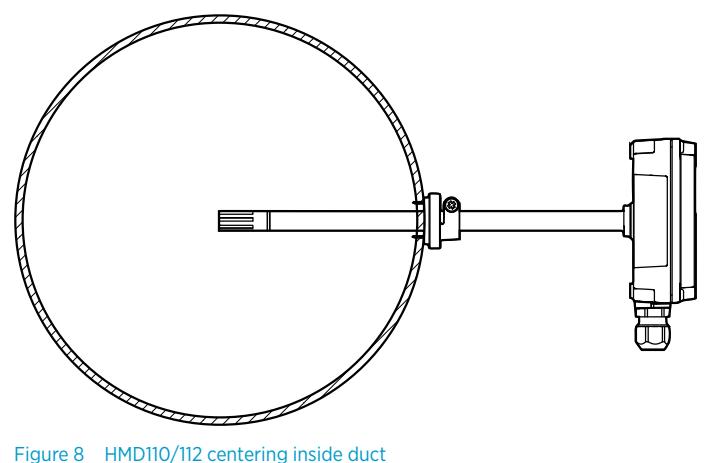

- 5. Secure the transmitter to the flange by tightening the screw on the flange that holds the probe in place.
- 6. Open the transmitter cover and route the cables through the cable glands. Connect the wires to the screw terminals according to the wiring instructions.
- 7. Tighten the cable gland(s) and close the transmitter cover.

#### **More information**

- ‣ [HMDW110 series component boards \(page 14\)](#page-15-0)
- ‣ [Wiring devices with analog output \(page 26\)](#page-27-0)
- ‣ [Wiring devices with Modbus output \(page 28\)](#page-29-0)

## 3.3 HMW110/112 installation

- Medium size crosshead screwdriver (Pozidriv) for cover screws
- Small flat head screwdriver for screw terminals
- Two installation screws:  $\varnothing$  < 3.5 mm, head  $\varnothing$  < 8 mm
- Depending on the wall material and screw type, you may need a drill and a suitable drill bit to make installation holes for the screws
- Tools for cutting and stripping wires
- 19-mm open-end wrench for tightening the cable gland

<span id="page-20-0"></span>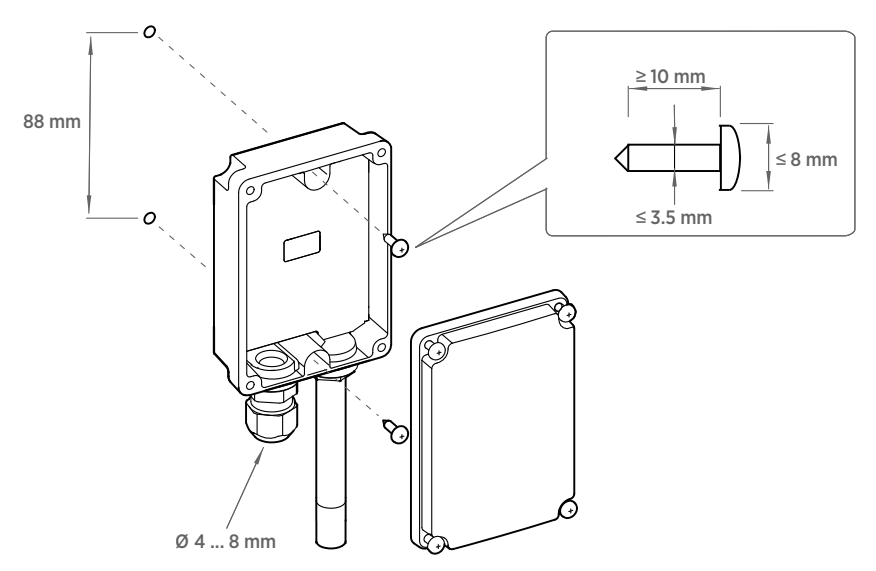

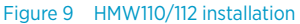

- 1. Open the transmitter cover and use two screws (not included) to attach the transmitter to the wall. The probe and cable gland should point down.
	- 2. Open the transmitter cover and route the cable through the cable gland. Connect the wires to the screw terminals according to the wiring instructions.
	- 3. Tighten the cable gland and close the transmitter cover.
	- 4. Remove the yellow transport protection cap from the probe.

#### **More information**

- ‣ [HMDW110 series component boards \(page 14\)](#page-15-0)
- ‣ [Wiring devices with analog output \(page 26\)](#page-27-0)
- ‣ [Wiring devices with Modbus output \(page 28\)](#page-29-0)

# <span id="page-21-0"></span>3.4 HMS110/112 installation

- Medium size crosshead screwdriver (Pozidriv)
- Small flat head screwdriver for screw terminals
- Tools for cutting and stripping wires

• 19-mm open-end wrench for tightening the cable gland Additional tools for pole installation:

- Zip ties for securing the cable to the pole
- Additional tools for wall installation:
- Drill and bits
- Screws (2 pcs,  $\varnothing$  < 5.5 mm) and wall plugs
- Cable clips for securing the cable to the wall
- 1. Open the six screws that hold the transmitter cover.
	- 2. Route the power and signal cable through the cable gland, and connect the wires to the screw terminals according to the wiring instructions:
		- [Wiring devices with analog output \(page 26\)](#page-27-0)
		- [Wiring devices with Modbus output \(page 28\)](#page-29-0)

For the arrangement of the screw terminals, see [HMDW110 series component boards](#page-15-0) [\(page 14\).](#page-15-0)

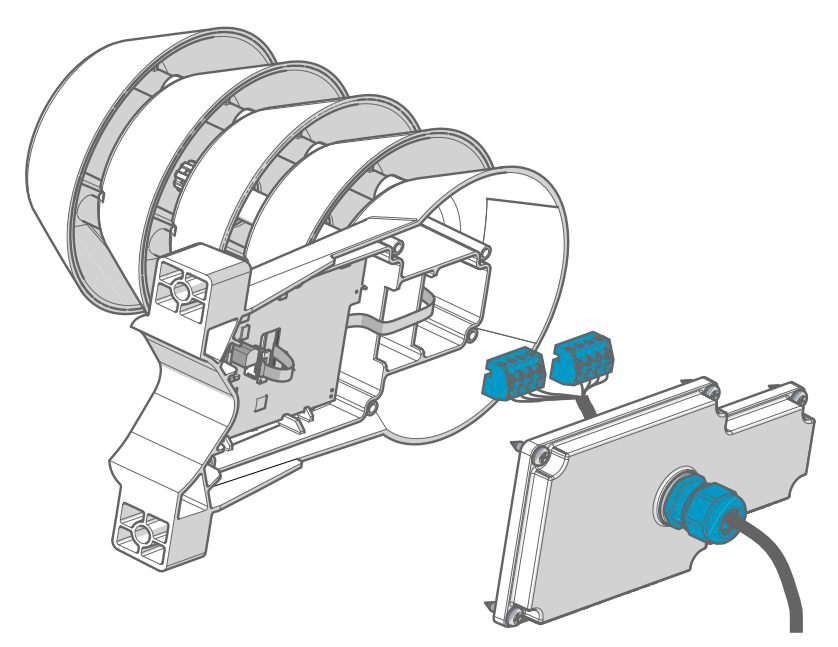

- 3. Adjust the length of cable between the cable gland and the terminal blocks. Make the cable short enough to close the cover without leaving a cable loop in the transmitter.
- 4. Disconnect the wired screw terminal blocks by pulling them off from the component board.

### 5. **Pole installation mounting:**

- a. Use the supplied clamp and screws to mount the transmitter on a pole.
- b. To prevent the transmitter from turning on the pole, tighten the set screw on the center hole of the clamp.

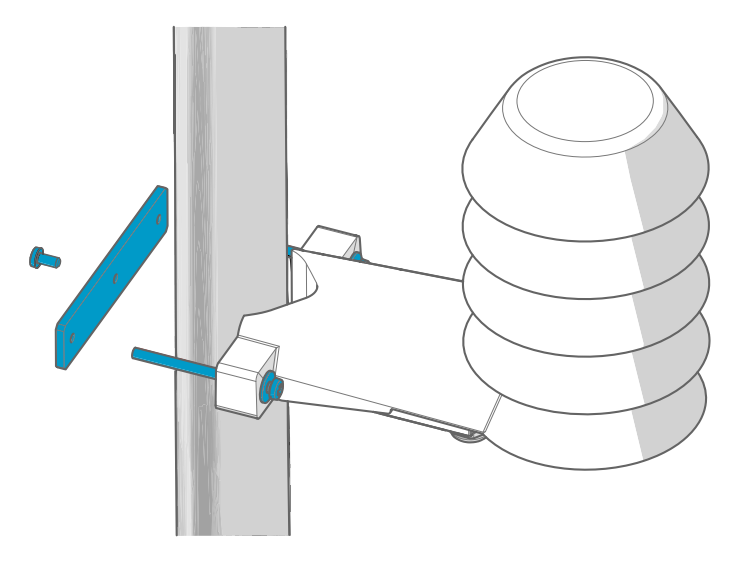

### 6. **Wall installation mounting:**

- a. Drill two holes for wall plugs 100 mm apart.
- b. Place the wall plugs in the holes.
- c. Mount the transmitter using two screws of sufficient length.

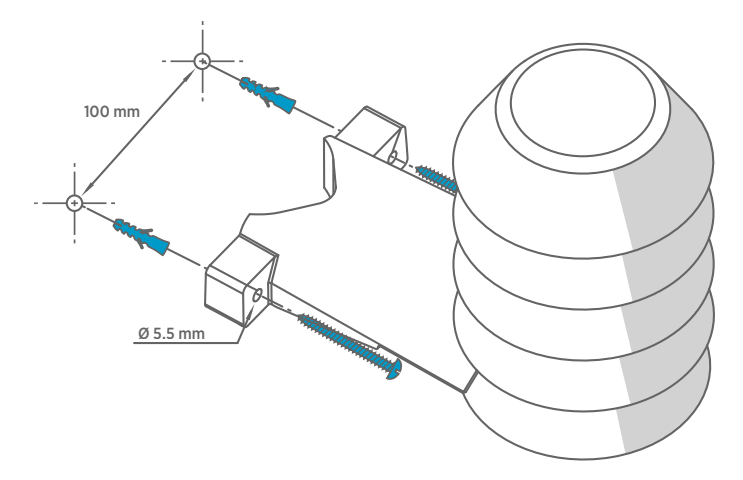

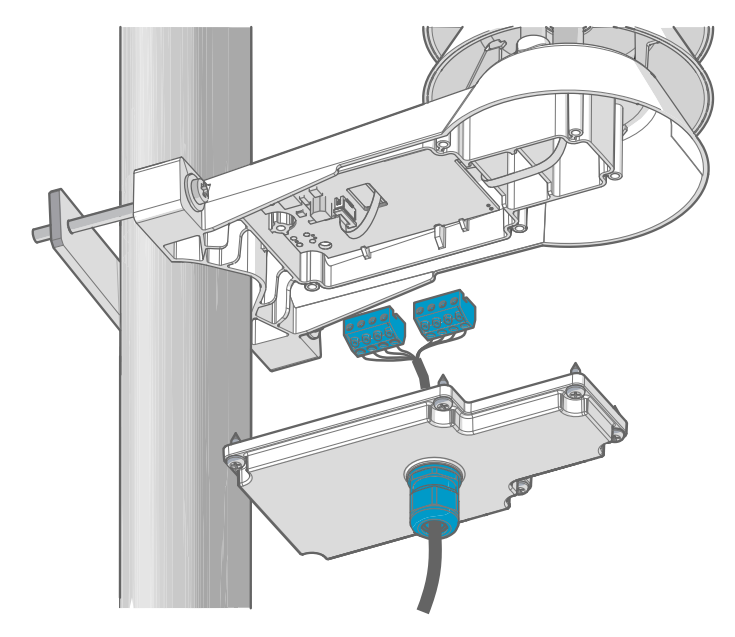

<span id="page-24-0"></span>7. Plug in the screw terminal blocks, close the cover, and tighten the screws.

8. Secure the cable to the pole using a zip tie, or on the wall using cable clips. Allow some cable to hang down from the cable gland to prevent water from entering the transmitter along the cable.

# 3.5 TMI110 installation

- Medium size crosshead screwdriver (Pozidriv) for the screws on the cover
- Tools for cutting and stripping wires
- 19-mm open-end wrench for tightening the cable gland
- Heat transfer paste
- Thermowell installed in the pipe

When mounting TMI110 to measure the temperature of liquid:

- Always install the transmitter in a thermowell. Use heat transfer paste inside the thermowell.
- Position the sensor close to the center of the pipe.
- Prefer a site where the transmitter can be installed horizontally, onto the side of the pipe. The thermowell should be installed in such a position that any condensation can run off.

<span id="page-25-0"></span>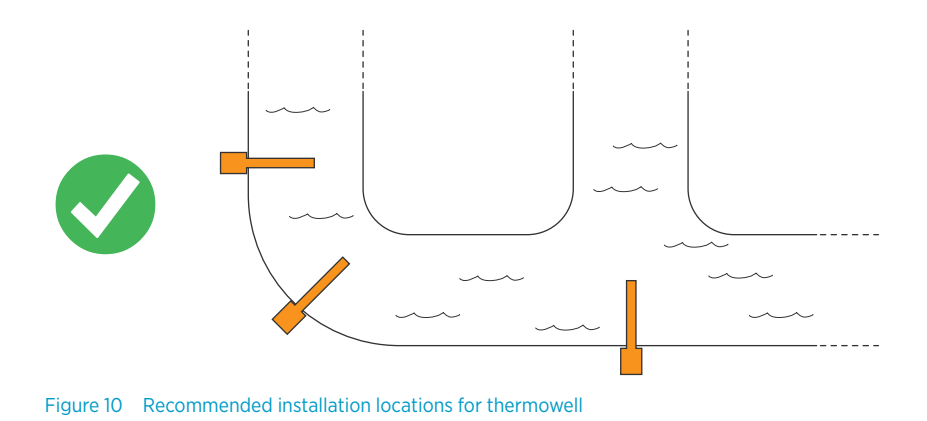

1. Insert a small amount of heat transfer paste into the thermowell.

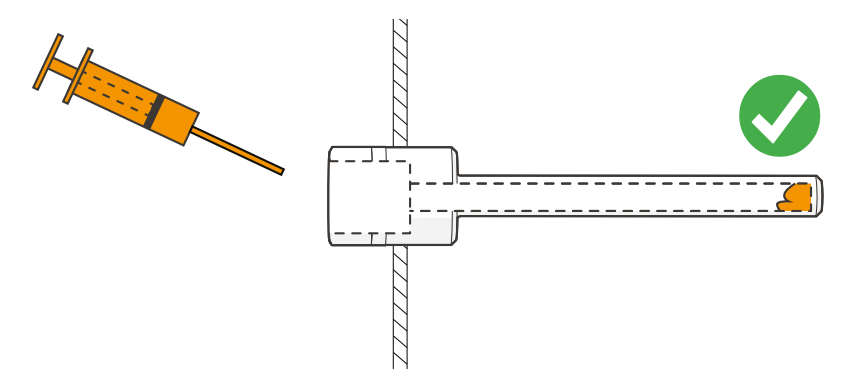

2. Insert the probe into the thermowell.

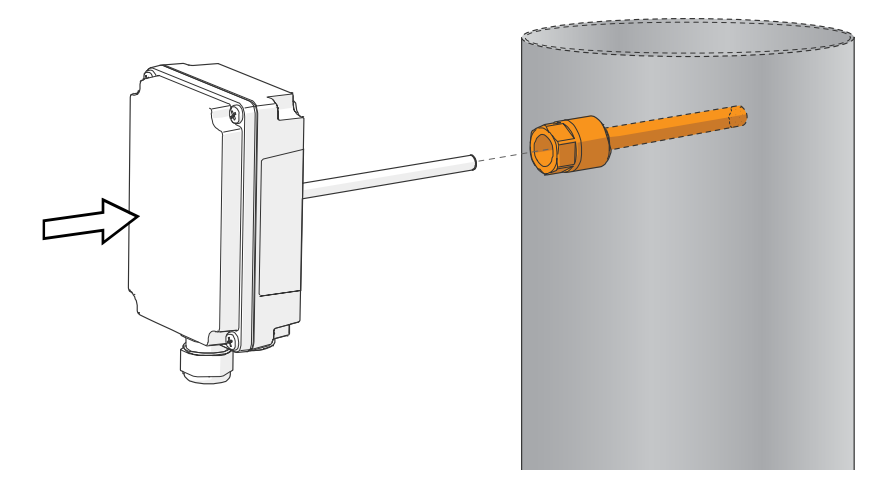

3. Open the cable gland and the screws that hold the transmitter cover.

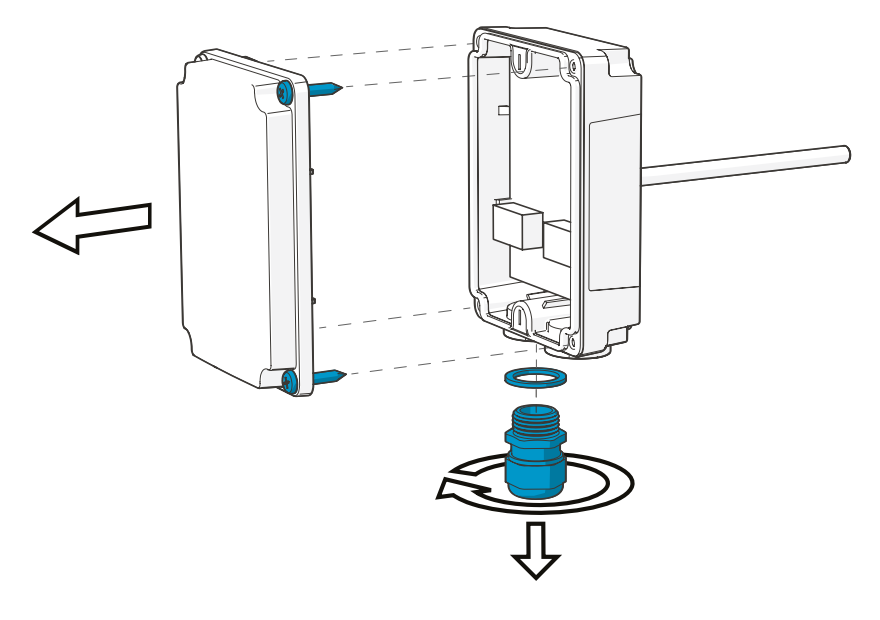

- <span id="page-27-0"></span>4. Route the power and signal cables through the cable gland and the sealing ring, and connect the wires to the screw terminals according to the wiring instructions:
	- Wiring devices with analog output (page 26)
	- [Wiring devices with Modbus output \(page 28\)](#page-29-0)
- 5. Adjust the length of the cables between the cable gland and the terminal blocks. Make the cables short enough to close the cover without leaving a cable loop in the transmitter.
- 6. Tighten the cable gland and close the transmitter cover.

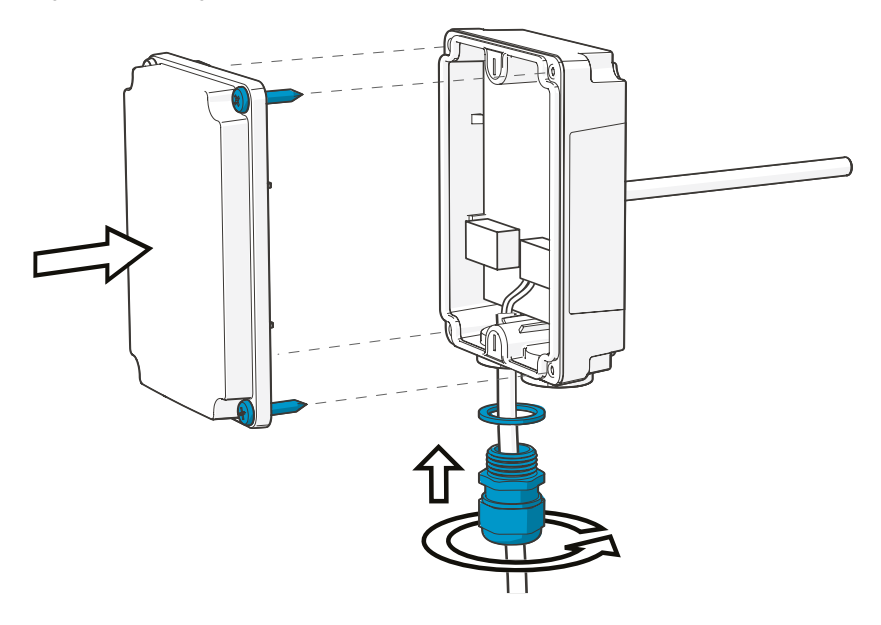

### 3.6 Wiring devices with analog output

HMDW110 series transmitters are designed for a supply voltage range of 10 ... 28 V DC. The minimum required voltage depends on the loop resistance (0 ... 600  $\Omega$ ) as shown below.

<span id="page-28-0"></span>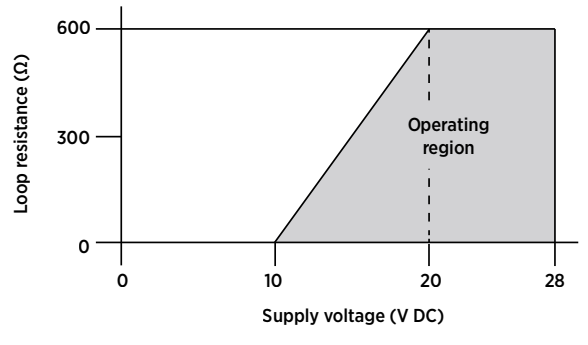

Figure 11 HMDW110 series supply voltage operating region

With HMDW110 series transmitters ordered with analog output, you must always connect the first current loop (terminals 5 and 6) to power the transmitter. With models HMD110/112, HMW110/112, and HMS110/112, connecting the second current loop (terminals 7 and 8) is optional.

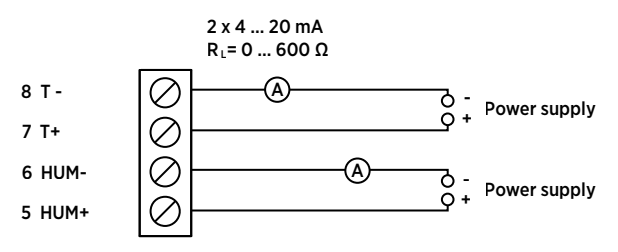

Figure 12 HMD110/112, HMW110/112, and HMS110/112 wiring example, analog output

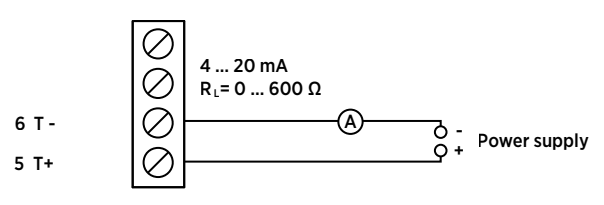

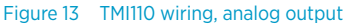

### <span id="page-29-0"></span>3.6.1 Wiring both current loops with a single power supply

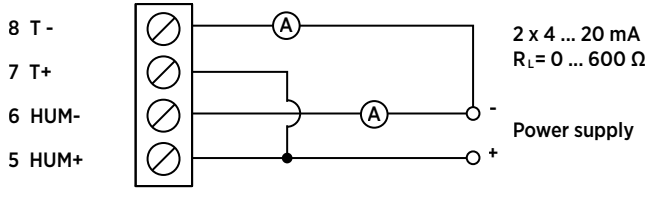

Figure 14 HMD110/112, HMW110/112, and HMS110/112 wiring with single power supply

# 3.7 Wiring devices with Modbus output

Use terminals 1 ... 4 for supply power and Modbus output. In addition to RS-485 data wires, the common wire (ground reference) must be connected between the RS-485 host and the transmitter.

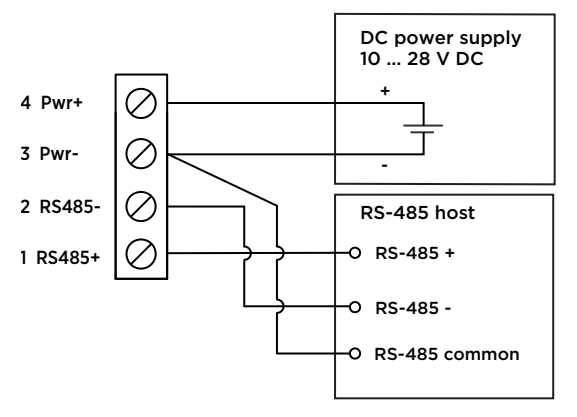

Figure 15 HMDW110 series transmitter wiring, Modbus output

Do not connect the analog outputs (terminals 5 ... 8) at the same time when supply power and/or Modbus output is connected to terminals 1 ... 4. Having both terminals connected simultaneously may result in erroneous analog readings caused by effects of possible ground loop.

 $\mathbf i$ 

# <span id="page-30-0"></span>4. Modbus communication

Transmitters ordered with the Modbus configuration option are accessed using the Modbus serial communication protocol. The supported Modbus variant is Modbus RTU (Serial Modbus) over RS-485 interface.

The supported Modbus functions and registers are described in [Modbus reference \(page 78\).](#page-79-0)

The following table lists the default Modbus serial communication settings of devices ordered with the Modbus configuration option.

#### Table 4 Default Modbus serial communication settings

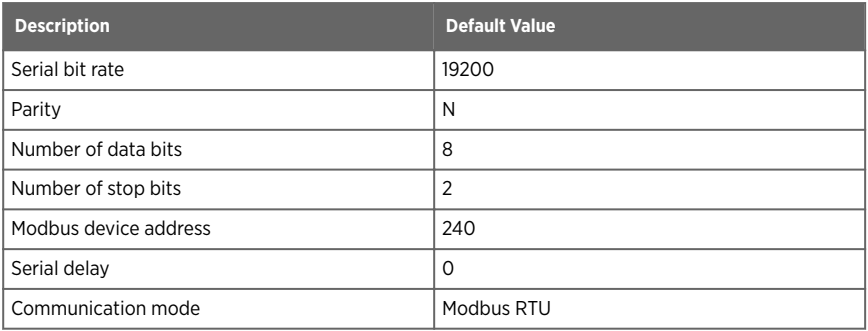

Use Vaisala Insight software to change the Modbus serial communication settings if needed. Download Insight software at [www.vaisala.com/insight.](http://www.vaisala.com/insight)

**More information**

‣ [Vaisala Insight software \(page 30\)](#page-31-0)

# <span id="page-31-0"></span>5. Vaisala Insight software

Vaisala Insight PC software can be used to check, configure, and adjust HMDW110 series transmitters intuitively without typing any serial commands. The transmitter can be connected to Insight software using a Vaisala USB cable for computer connection (order code 219690).

With the Insight software, you can:

- See device information and status.
- See real-time measurement.
- Configure serial communication settings, filtering factor, and analog output parameters and scaling.

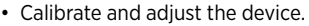

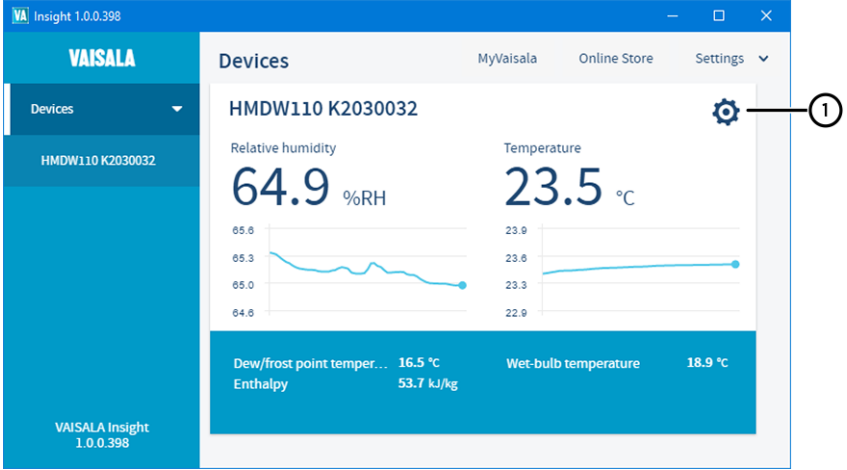

1 HMDW110 settings and adjustment functions are available through the settings wheel in the Insight **Devices** view.

Insight software guides you when changing the settings and performing adjustments on the transmitter. However, please read carefully [Calibration and adjustment \(page 53\)](#page-54-0) before performing adjustments on your HMDW110 device.

Download Insight software at [www.vaisala.com/insight.](http://www.vaisala.com/insight)

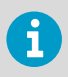

HMDW110 series transmitters support Insight from transmitter software version 2.2.3 onwards.

# <span id="page-32-0"></span>5.1 Connecting to Insight software

- Computer with Vaisala Insight software installed
- USB connection cable (item code 219690)

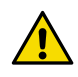

CAUTION! When connecting several devices at the same time, note that your computer may not be able to supply enough power through its USB ports. Use an externally powered USB hub that can supply >2 W for each port.

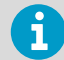

Before connecting the transmitter to a PC:

- If the terminal block for terminals 5 ... 8 is wired, pull it out. This disconnects the transmitter from supply voltage and prevents possible equipment damage that may be caused by ground loops. For the locations of the terminal blocks and the service port, see the component board description.
- If the other terminal block is wired (terminals 1 ... 4), pull it out also. This prevents the communication between the transmitter and the Modbus (RS-485) host from interfering with your connection.
- 1. Open Insight software.
	- 2. Connect the USB cable to a free USB port on the PC.
	- 3. Connect the USB cable to the service port of the transmitter.
	- 4. Wait for Insight software to detect the transmitter. If the transmitter is not detected, disconnect and reconnect the Vaisala USB cable to the service port connector of the transmitter.

# <span id="page-33-0"></span>6. Using service port with terminal application

### 6.1 Connecting to service port

- Computer with
	- Windows operating system
	- Terminal application
	- Free USB port
	- Driver for Vaisala USB cable installed
	- Vaisala USB cable for computer connection (219690)

The service port is intended for a temporary connection to the transmitter. You can use it for configuration, calibration, and troubleshooting using a computer.

The RS-485 line of the service port is shared with the connection to RS-485 Modbus output; the M8 service port connector is just an additional connector for easier access. Before plugging in the Vaisala USB cable (219690) to the service port, perform the following steps:

- 1. Open the cover of the HMDW110 series transmitter.
	- 2. If the terminal block for terminals 5 ... 8 is wired, pull it out. This disconnects the transmitter from supply voltage and prevents possible equipment damage that may be caused by ground loops. The locations of the terminal blocks and the service port are shown in [HMDW110 series component boards \(page 14\)](#page-15-0).
	- 3. If the other terminal block is wired (terminals 1 ... 4), pull it out also. This prevents the communication between the transmitter and the Modbus (RS-485) host from interfering with your connection.

## 6.2 Terminal application settings

You need a terminal application to be able to use the service port commands of the HMDW110 series transmitter. You can download the PuTTY terminal application from [http://](http://www.vaisala.com/en/search/download) [www.vaisala.com/en/search/download](http://www.vaisala.com/en/search/download) or use a terminal application of your choice.

<span id="page-34-0"></span>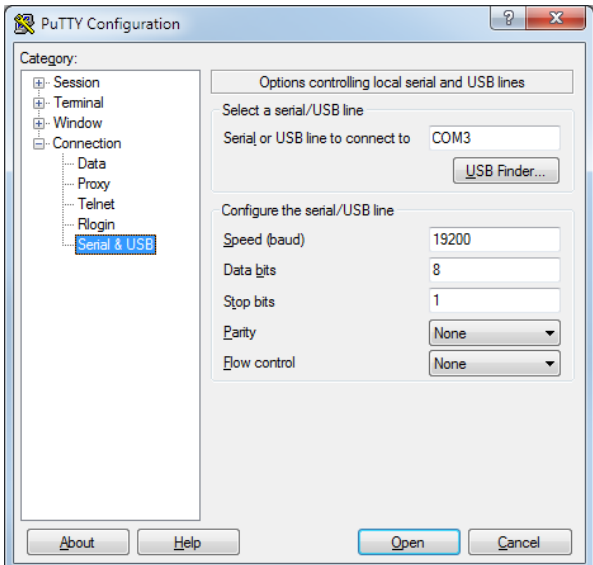

Figure 16 PuTTY terminal application

Before starting a terminal session, you must set the following parameters:

- **Serial line settings**. The default serial line settings of a HMDW110 series transmitter are **19200 N 8 1**:
	- 19200 bits per second
	- No parity
	- Eight data bits
	- One stop bit
- **Number of the virtual COM port** that has been created for your cable by the Vaisala USB driver.

You can check which port the USB cable is using with the **Vaisala USB Device Finder** application that has been installed in the Windows **Start** menu. You can also access the USB finder directly from the Vaisala-supplied PuTTY application by selecting **USB Finder...** on the **Serial & USB** tab.

## 6.3 Accessing service port command interface in devices with Modbus output

Follow the steps below to connect to the serial line with a transmitter with Modbus output. You can also use the procedure to retrieve the communication settings of your device, if you do not know them. You must use the Vaisala USB cable (Vaisala order code: 219690) for the connection.

- <span id="page-35-0"></span>• Computer with
	- Windows operating system
	- Terminal application
	- Free USB port
	- Driver for Vaisala USB cable installed
	- Vaisala USB cable for computer connection (219690)
- 1. Connect the USB cable to the PC and install the driver, if necessary. Do not connect the cable to the transmitter yet.
	- 2. Open the terminal program and open a connection to the corresponding COM port using the default settings **19200**, **8**, **N**, **1**, no flow control.
	- 3. Keep the **Enter** key pressed down and connect the other end of the USB cable to the transmitter. This will cause the transmitter to start in serial mode, using the default serial settings.

You can now use the transmitter with the terminal program.

To prevent Modbus mode from being restored on the next power-up, select a different serial mode with the **smode** command.

**More information**

- ‣ Serial commands (page 34)
- $\cdot$  [Serial line communication \(page 43\)](#page-44-0)

## 6.4 Serial commands

The notation <cr> refers to the carriage return control character, which you can send in a terminal application by pressing **Enter** on your keyboard. Before entering commands, send a <cr> to clear the command buffer.

You can enter the commands in uppercase or lowercase. In the command examples, the keyboard input by the user is in **bold** type.

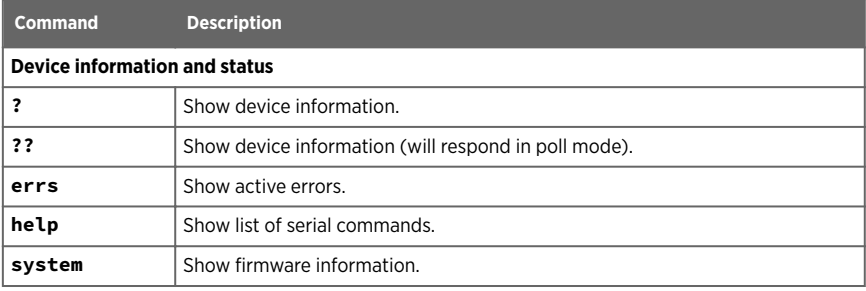

#### Table 5 HMDW110 serial commands
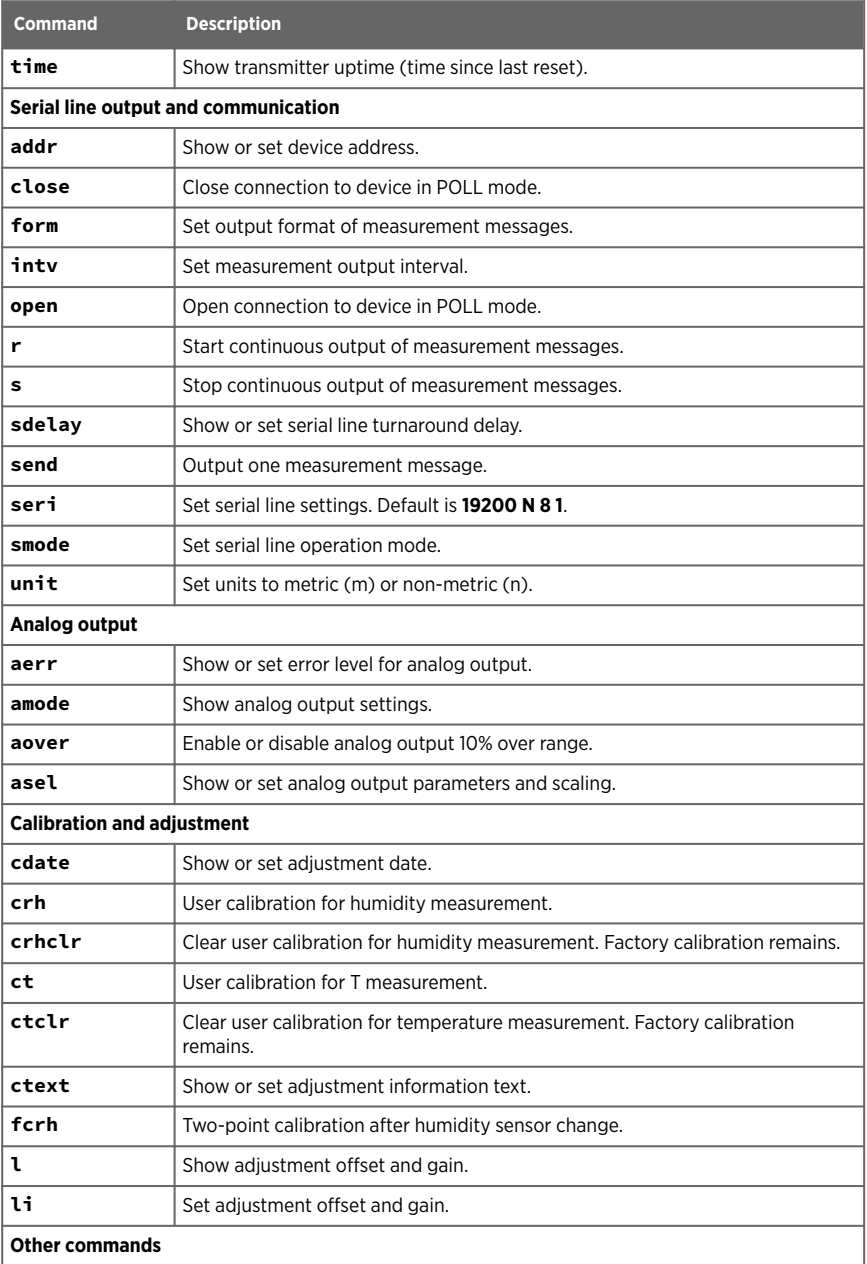

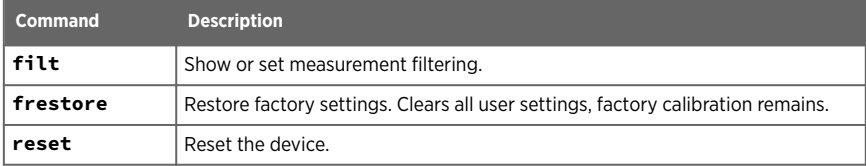

# 6.5 Device information and status

### Table 6 ? command

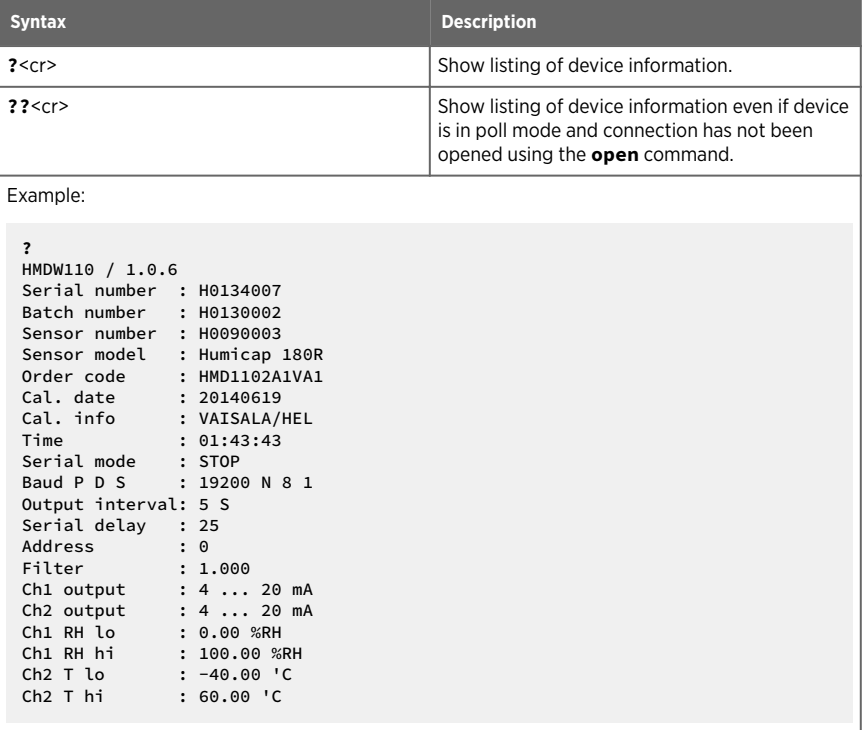

### Table 7 Errs command

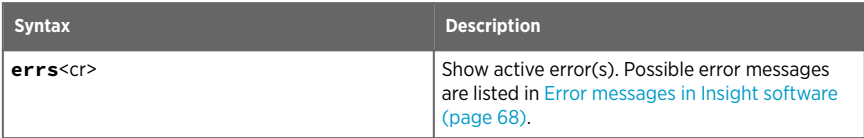

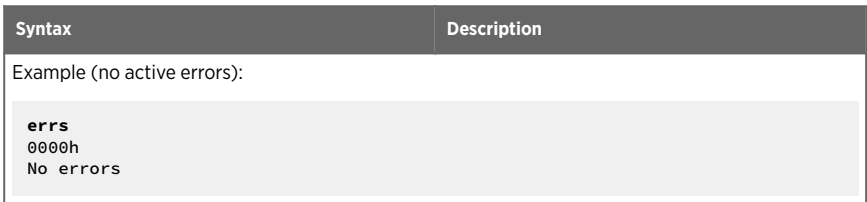

### Table 8 Error messages on ERRS command

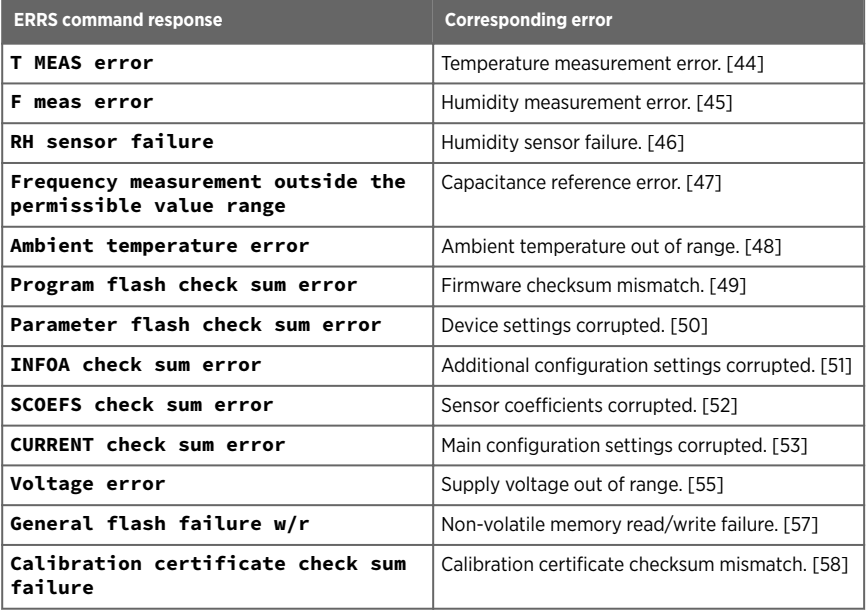

Refer to [Error messages in Insight software \(page 68\)](#page-69-0) for more information about the error states.

## Table 9 Help command

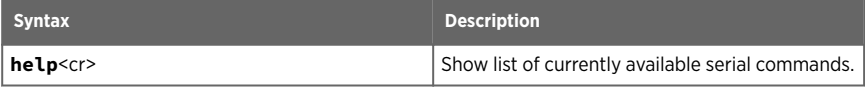

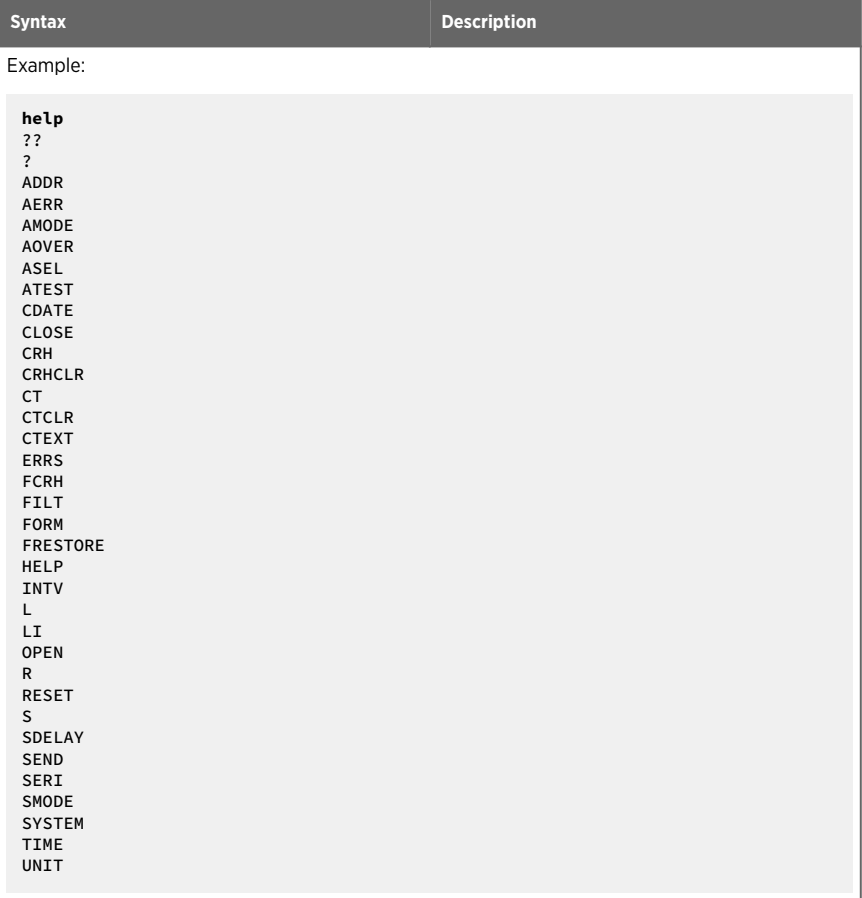

## Table 10 System command

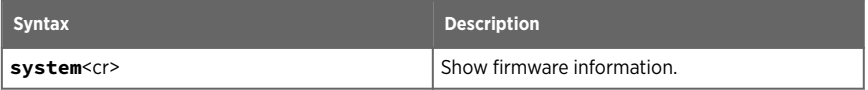

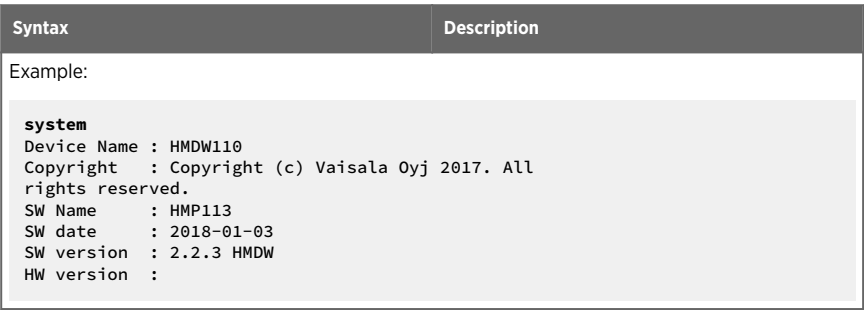

#### Table 11 Time command

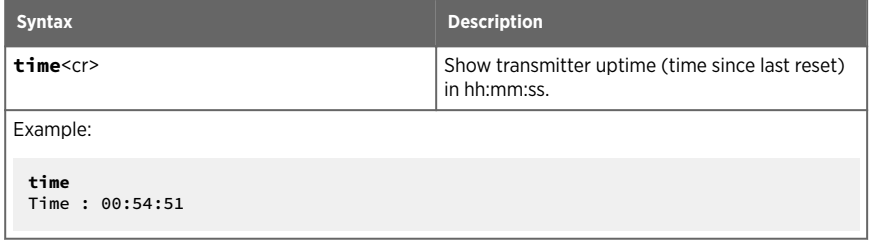

# 6.6 Serial line output and communication

# 6.6.1 Measurement output

### Table 12 Send command

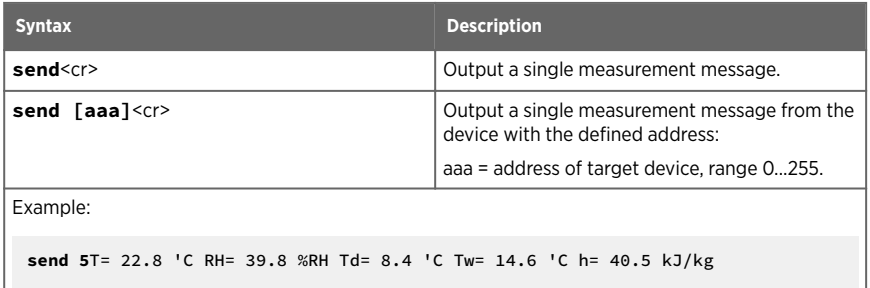

### Table 13 R command

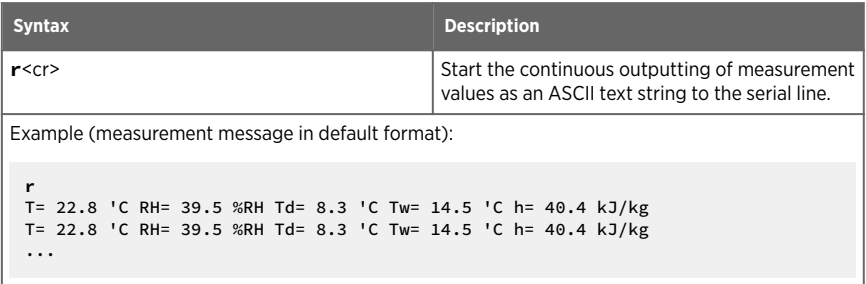

## Table 14 S command

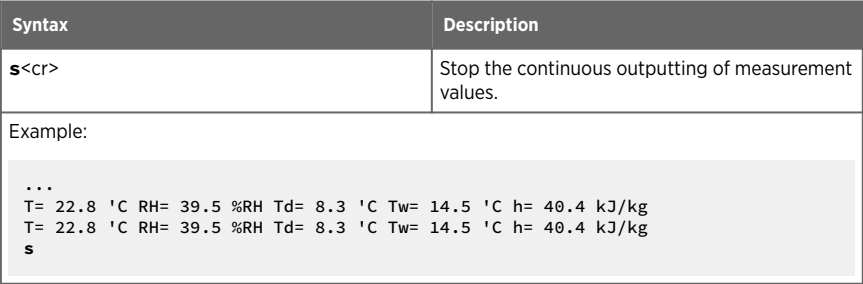

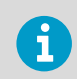

Since the interface is half-duplex, you must enter the **s** command when the device is not outputting.

### Table 15 Intv command

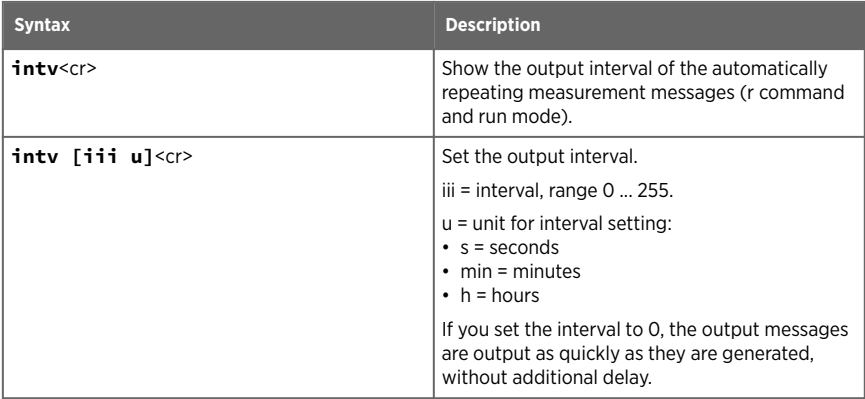

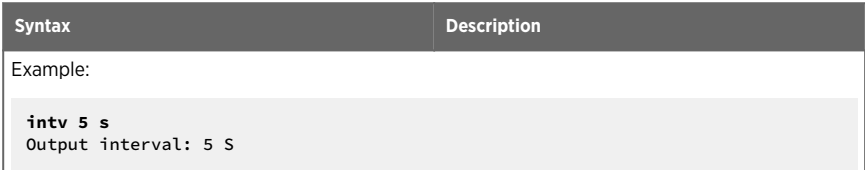

## 6.6.2 Measurement output format

#### Table 16 Unit command

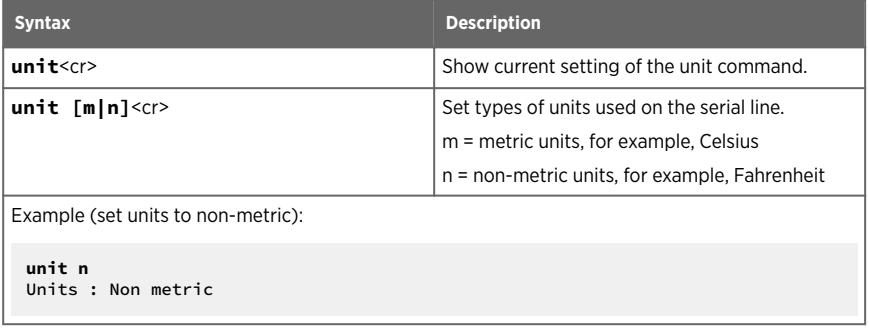

#### Table 17 Form command

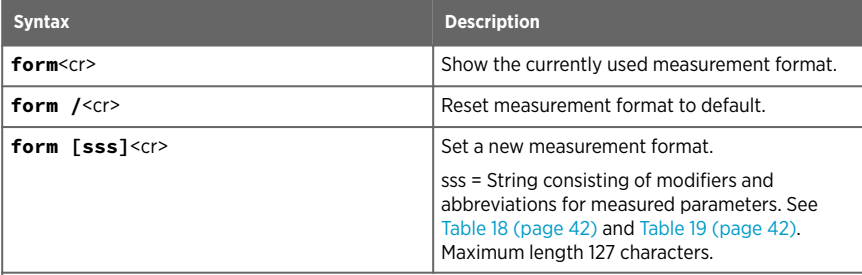

Example: show currently used measurement format (default format shown):

```
form
3.1 "T=" T " " U3 3.1 "RH=" RH " " U4 3.1 "Td=" Td " " U3 3.1 "Tw=" Tw
" " U3 4.1 "h=" h " " U7 \r \n
```
Output example:

**send** T= 25.1 'C RH= 39.4 %RH Td= 10.3 'C Tw= 16.2 'C h= 45.1 kJ/kg

<span id="page-43-0"></span>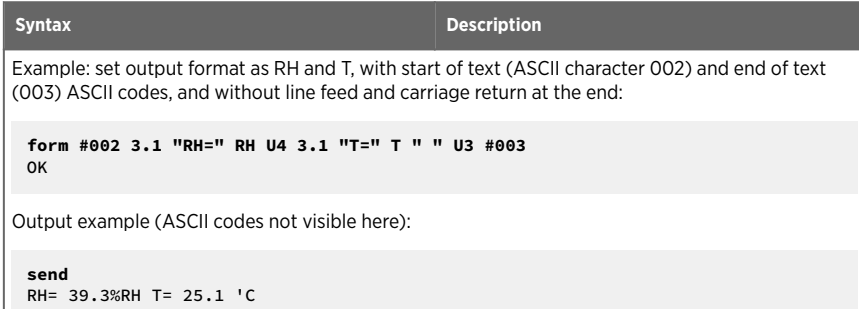

#### Table 18 Output parameters for form command

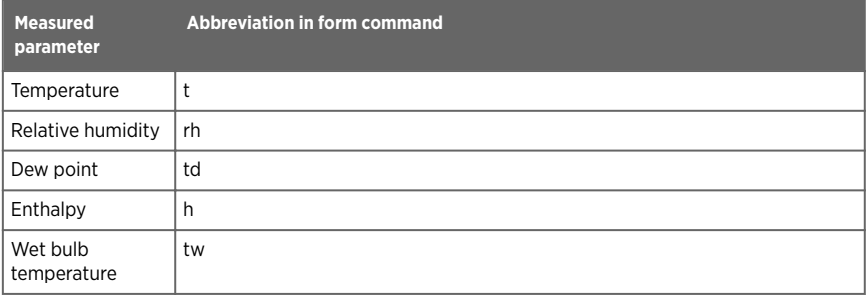

### Table 19 Modifiers for form command

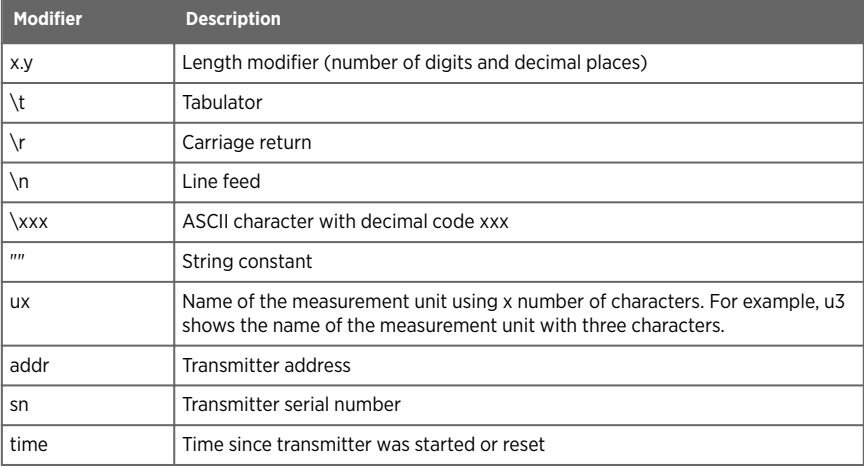

<span id="page-44-0"></span>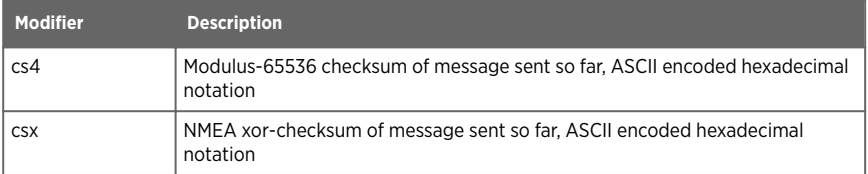

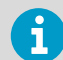

You can also use the hash character # instead of the backslash character \.

# 6.6.3 Serial line communication

#### Table 20 Open command

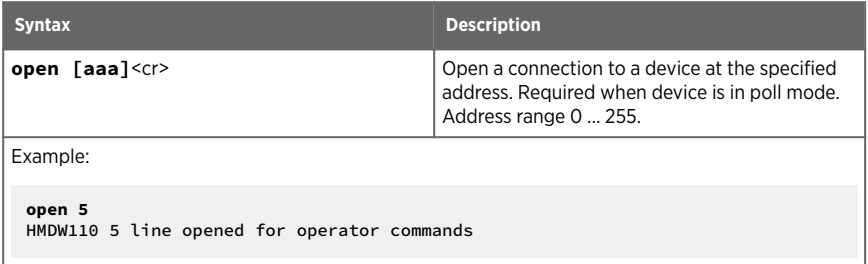

#### Table 21 Close command

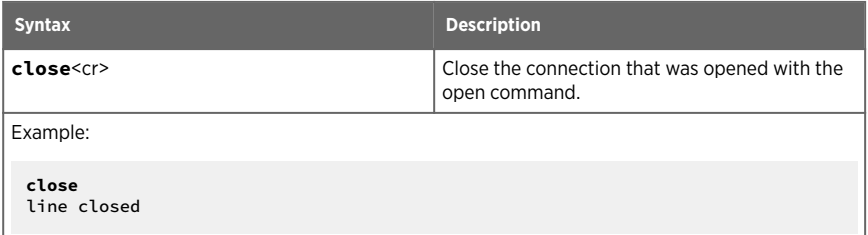

#### Table 22 Addr command

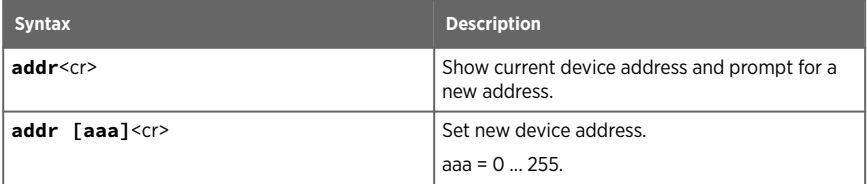

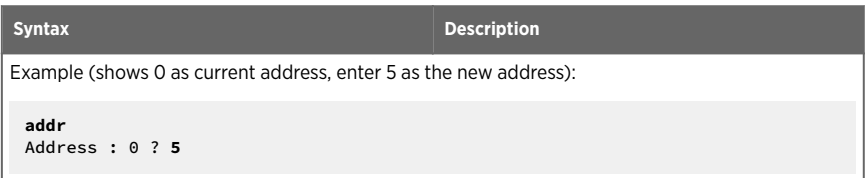

### Table 23 Seri command

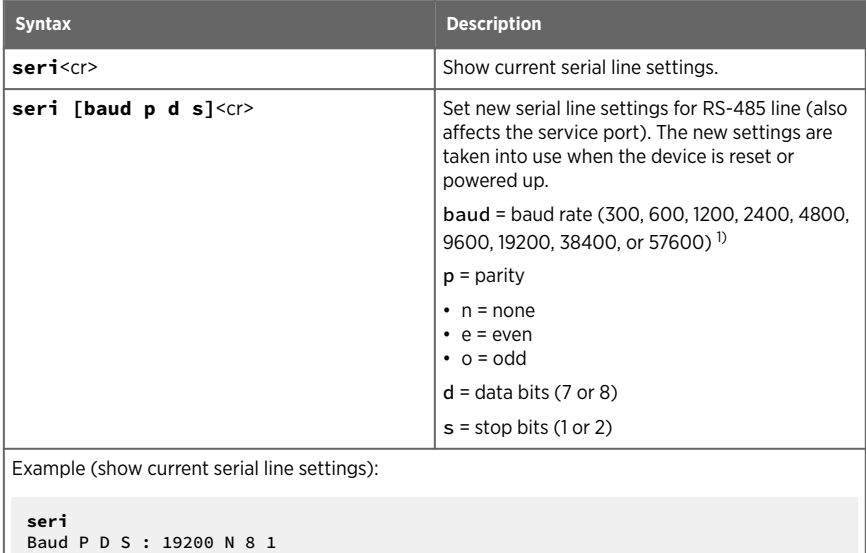

*1) Modbus output works only with baud rate 9600 and above.*

## Table 24 Sdelay command

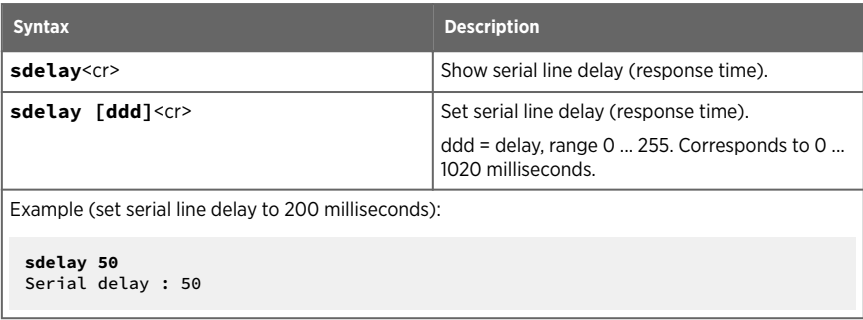

### Table 25 Smode command

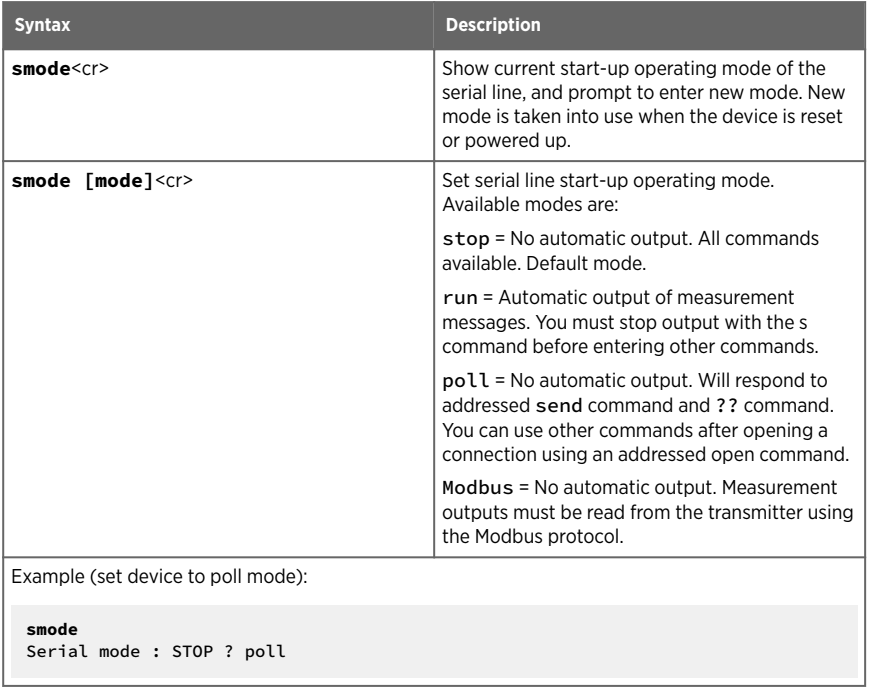

**More information**

- ‣ [Modbus communication \(page 29\)](#page-30-0)
- [Modbus registers \(page 79\)](#page-80-0)

# 6.7 Analog output

### Table 26 Aerr command

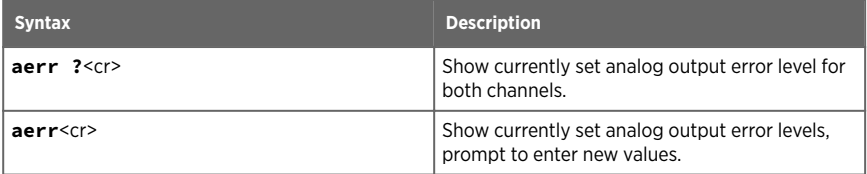

### HMDW110 with TMI110 User Guide M211726EN-E

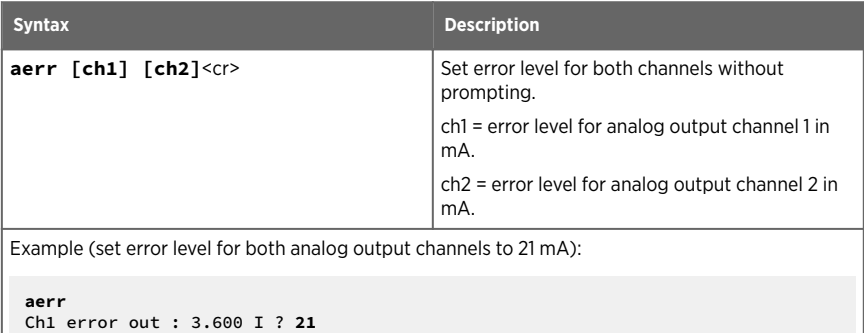

```
Ch2 error out : 3.600 I ? 21
```
### Table 27 Amode command

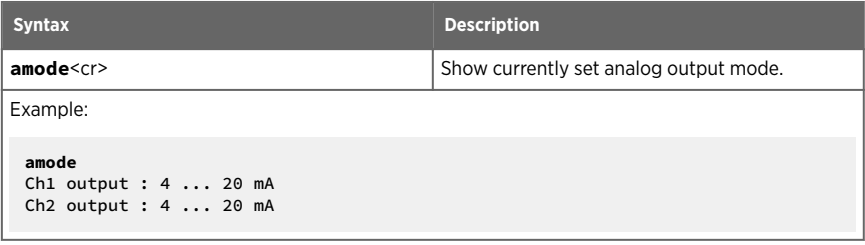

### Table 28 Aover command

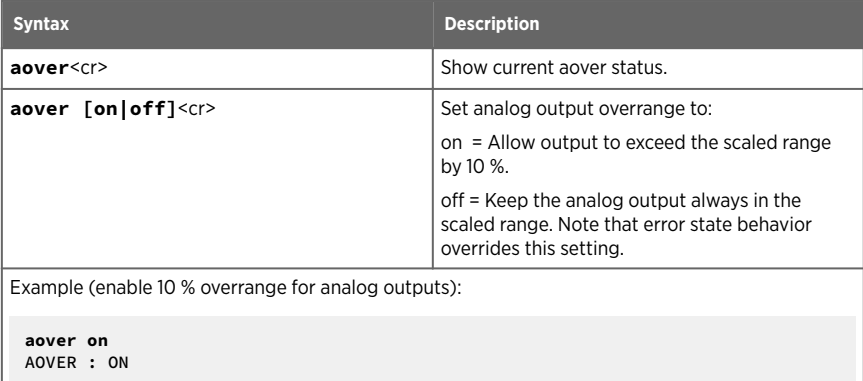

#### <span id="page-48-0"></span>Table 29 Asel command

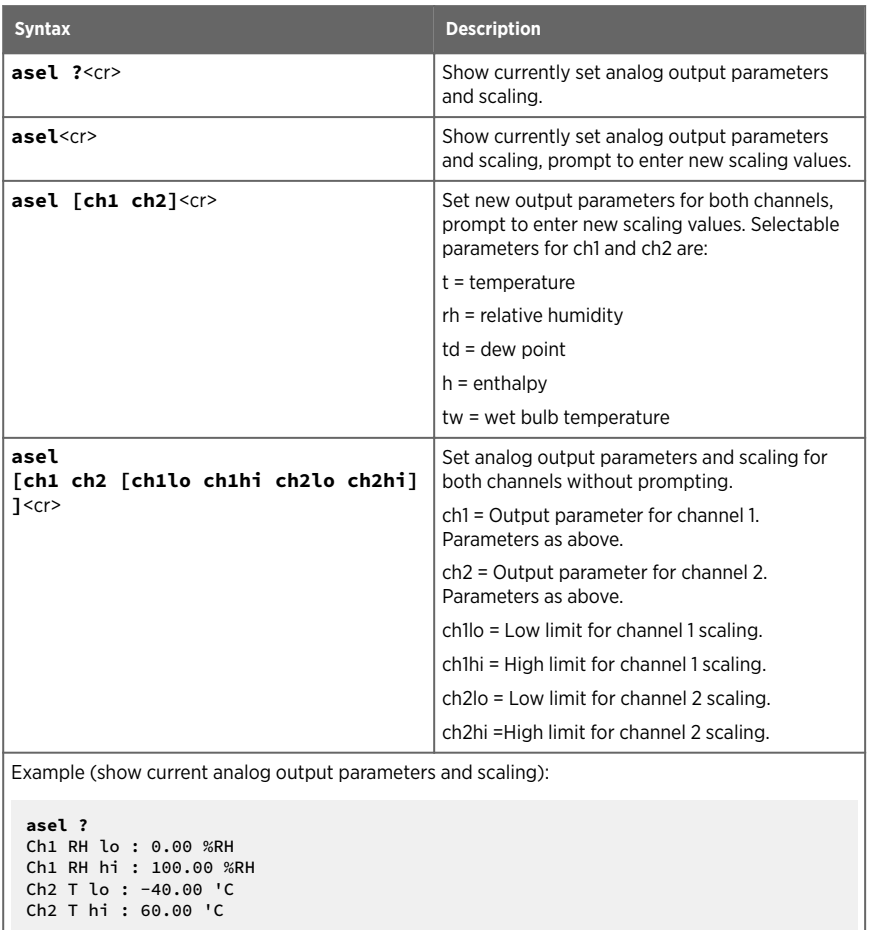

# 6.8 Calibration and adjustment commands

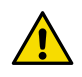

CAUTION! Before using the calibration and adjustment commands, read through [Calibration and adjustment \(page 53\)](#page-54-0).

### Table 30 Cdate command

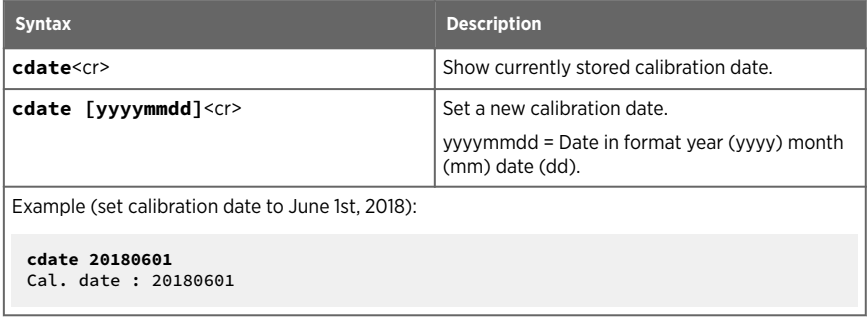

### Table 31 Crh command

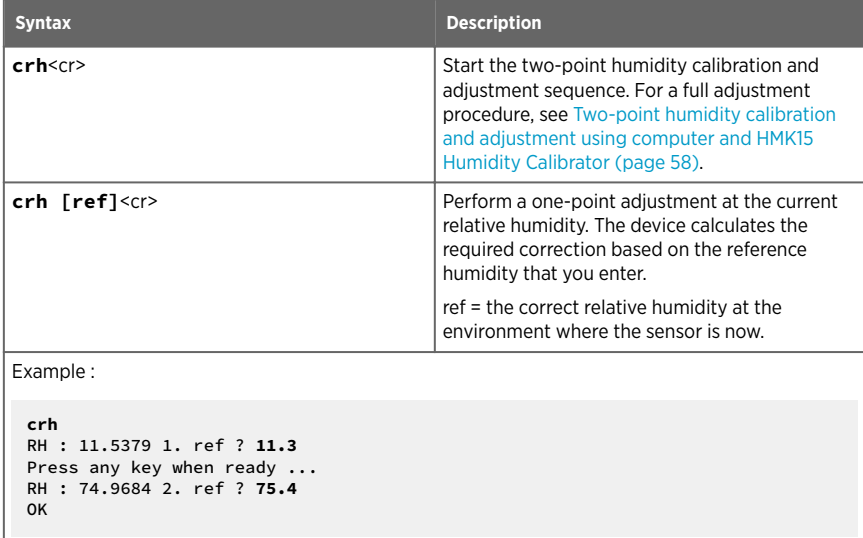

#### Table 32 Crhclr command

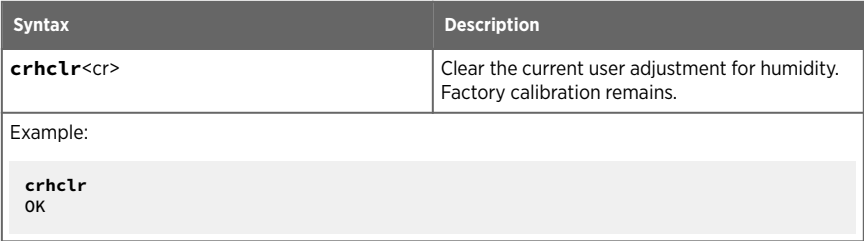

### Table 33 Ct command

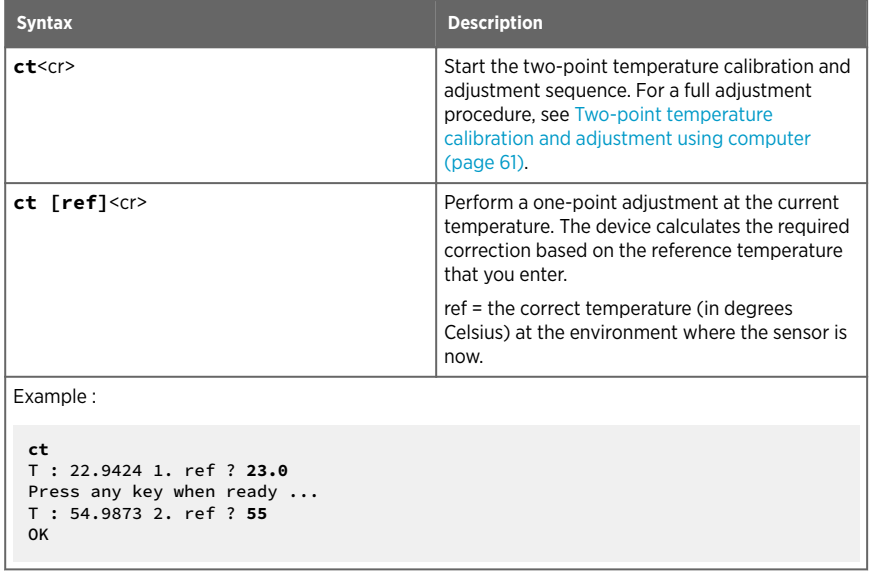

#### Table 34 Ctclr command

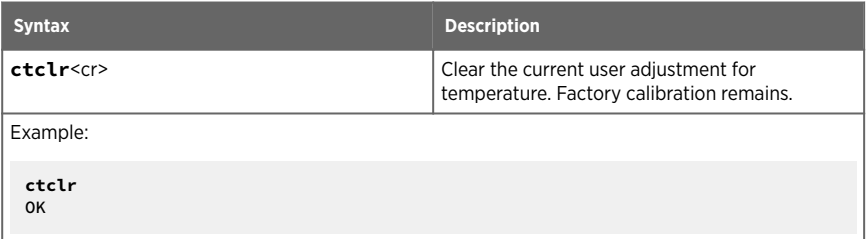

#### Table 35 Ctext command

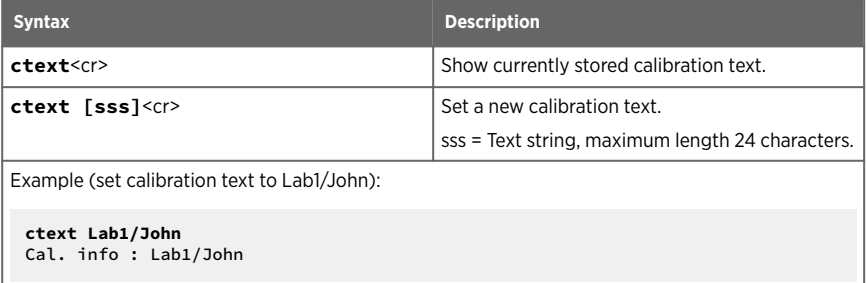

### Table 36 Fcrh command

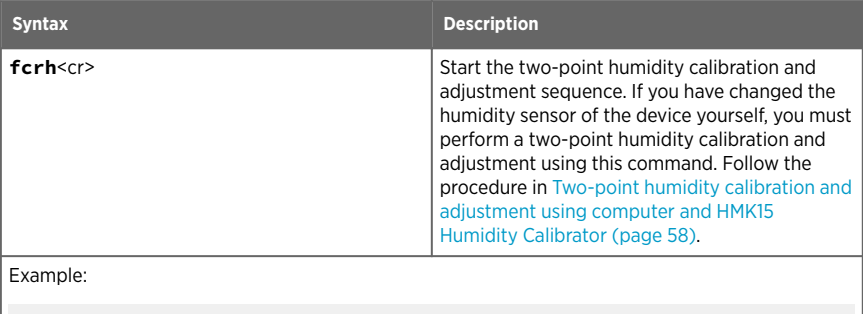

```
fcrh
RH : 11.3143 1. ref ? 11.3
Press any key when ready ...
RH : 75.0012 2. ref ? 75.4
OK
```
### Table 37 L command

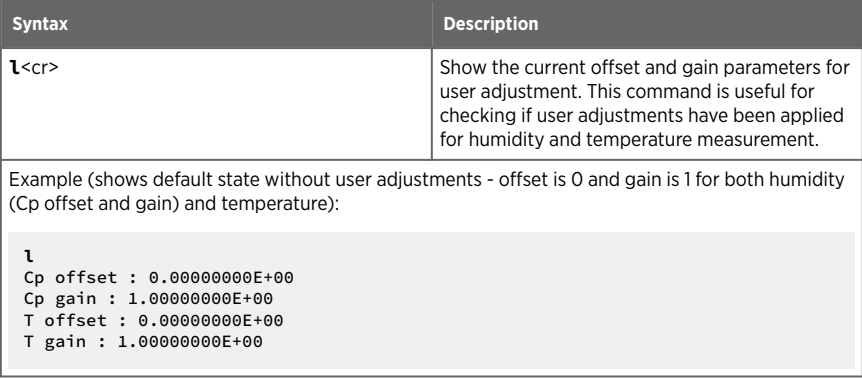

### Table 38 Li command

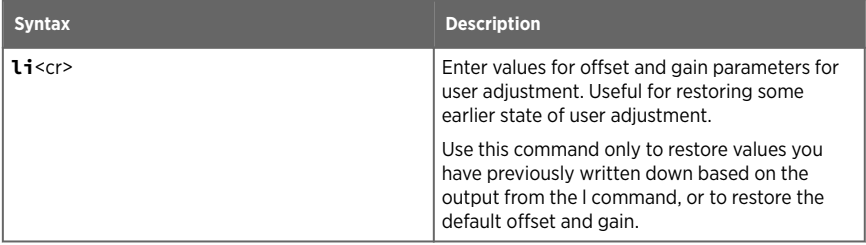

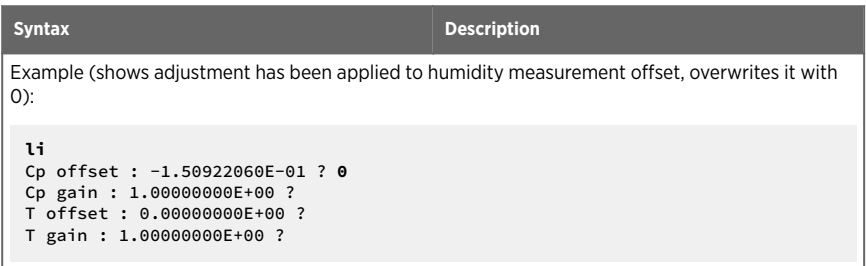

# 6.9 Other commands

#### Table 39 Filt command

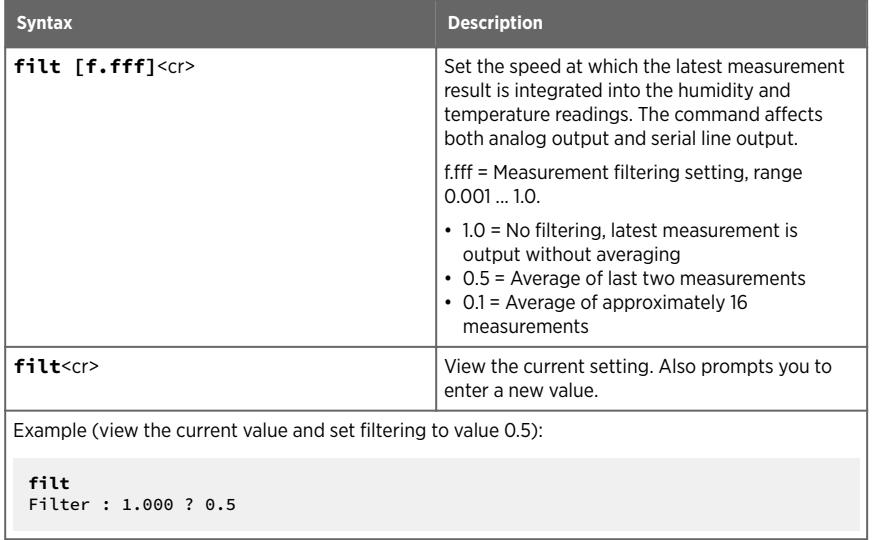

### Table 40 Frestore command

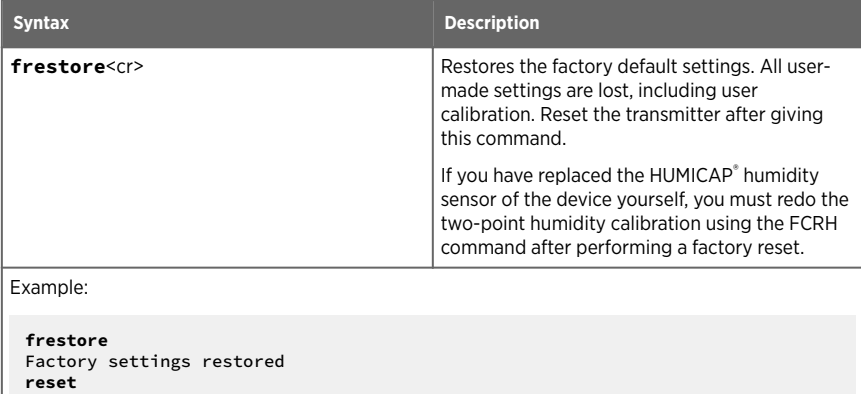

### Table 41 Reset command

HMDW110 / 2.2.3

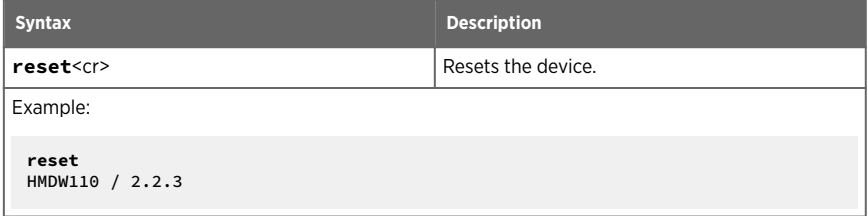

# <span id="page-54-0"></span>7. Maintenance

# 7.1 Cleaning

The body of the transmitter can be cleaned by wiping with a moistened lint-free cloth. Do not use cleaning agents or solvents, or blow pressurized air into the transmitter housing or on the filter.

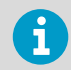

Do not attempt to clean contaminated HUMICAP® sensors or filters. Instead, replace them with new parts. Filters and sensors can be purchased from Vaisala.

#### **More information**

‣ [Spare parts and accessories \(page 76\)](#page-77-0)

# 7.2 Calibration and adjustment

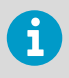

**Calibration** means comparing the instrument to a known reference, either against a second instrument or a known reference environment. Correcting the reading of the instrument so that it measures accurately is referred to as **adjustment**.

HMDW110 series transmitters are fully calibrated as shipped from the factory. You can use the service port to calibrate and adjust the humidity and temperature measurement of the transmitter as needed. If you think the transmitter is not measuring correctly, check the following before starting any calibration and adjustment procedure:

- Always wait for measurement instruments to stabilize in the ambient temperature. Temperature differences are a major source of measurement error.
- Check that there are no heat or moisture sources near the transmitter.
- Check that the transmitter is not in direct sunlight or close to the discharge of the supply air ducts.
- Check that there is no moisture on the probe. If the sensor has become wet, you must allow it to dry before you can measure.

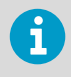

Performing an accurate calibration and adjustment takes some time and preparation. Instead of doing it yourself, you can also have a Vaisala Service Center calibrate and adjust your transmitter.

#### **More information**

‣ [Maintenance and calibration services \(page 87\)](#page-88-0)

# 7.2.1 Adjustment types

You can perform a one-point calibration and adjustment with Vaisala handheld meters that utilize the MI70 measurement indicator (for example, HM70).

Connecting to the service port using a computer and a terminal program allows you to perform calibration and adjustment tasks using serial commands. You can, for example, perform a two-point humidity calibration and adjustment, or clear the existing user adjustments (factory calibration will remain).

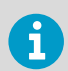

If you replace the HUMICAP® humidity sensor of the transmitter, you must perform the two-point humidity calibration afterwards.

**More information**

- ‣ [Calibration and adjustment commands \(page 47\)](#page-48-0)
- ‣ [Calibration and adjustment using handheld meter and reference probe \(page 55\)](#page-56-0)
- ‣ [One-point humidity calibration and adjustment using handheld meter and HMK15](#page-57-0) [Humidity Calibrator \(page 56\)](#page-57-0)
- ‣ [Two-point humidity calibration and adjustment using computer and HMK15 Humidity](#page-59-0) [Calibrator \(page 58\)](#page-59-0)
- ‣ [Two-point temperature calibration and adjustment using computer \(page 61\)](#page-62-0)

# 7.2.2 Adjustment points

HMDW110 series transmitters have two adjustment points for both humidity measurement and temperature measurement:

- The first point (low point) affects offset across the entire measurement range. For humidity adjustment, the low point must be < 50 %RH.
- The second point (high point) affects measurement gain. For humidity adjustment, the high point must be > 50 %RH.

Additionally, two-point humidity calibration requires that the difference between the two points is  $> 30$  %RH.

Temperature adjustment points must be in range -40  $...$  +60 °C (-40  $...$  +140 °F) with more than 30 °C (86 °F) difference.

# <span id="page-56-0"></span>7.3 Calibration and adjustment using handheld meter and reference probe

- A fully charged Vaisala MI70 indicator (the measurement display that is included in the HM70 package)
	- A calibrated reference probe that is compatible with the MI70 indicator (for example, HMP75) and its MI70 connection cable, if not integrated with the probe
	- Connection cable for HM70 handheld meter (219980SP)
	- Medium size crosshead screwdriver (Pozidriv).
- 1. Insert the reference probe in the same environment as the probe of the HMDW110 series transmitter. You can also perform this procedure in the ambient environment, as long as it is reasonably stable.
	- 2. Connect the reference probe to port I of the MI70 indicator (the measurement display that is included in the HM70 package).
	- 3. Prepare the HMDW110 series transmitter for a service port connection.
		- a. Open the cover of the HMDW110 series transmitter.
		- b. If the terminal block for terminals 5 ... 8 is wired, pull it out. This disconnects the transmitter from supply voltage and prevents possible equipment damage that may be caused by ground loops. The locations of the terminal blocks and the service port are shown in [HMDW110 series component boards \(page 14\)](#page-15-0).
		- c. If the other terminal block is wired (terminals 1 ... 4), pull it out also. This prevents the communication between the transmitter and the Modbus (RS-485) host from interfering with your connection.
	- 4. Plug in connection cable 219980SP to the service port of the HMDW110 series transmitter, and the other end to port II of the MI70 indicator.
	- 5. Turn on the MI70 indicator.
	- 6. Check and adjust the environment settings of the reference probe if prompted by the MI70.
	- 7. Select **Functions > Adjustments (II)** from the menu of the MI70, then select **Start**. Make sure the symbol for port II is shown after the word "Adjustments", as your reference probe may also be adjustable using the MI70.
	- 8. The adjustment mode starts. Select **OK**.
	- 9. Select the parameter for adjustment. You can only adjust relative humidity (RH) or temperature (T). The rest of the parameters are calculated based on RH and T and can only be viewed.
	- 10. Check and adjust the environment settings of the reference probe if prompted by the MI70.

<span id="page-57-0"></span>11. The adjustment mode now shows the value of the selected parameter from both instruments, and a delta parameter (for example, **ΔRH**) that shows the difference between the two.

Wait at least 15 minutes for the measurement to stabilize, and for the value of the delta parameter to stop changing. Stabilization may take a much longer time, depending on factors such as temperature differences and airflow around the sensors.

- 12. The difference between the reading should be no greater than the combined measurement uncertainty of the HMDW110 series transmitter and the reference probe. Depending on the result, proceed as follows:
	- If the HMDW110 series transmitter is within its accuracy specification, there is no need to proceed with the adjustment. Select **Back > Exit** to leave the adjustment mode.
	- If adjustment is required, continue with the next step.
- 13. Select **Adjust > To same as RH (I)**
- 14. The MI70 will ask **Do you really want to adjust?**. Select **Yes**. MI70 shows the text **Adjustment done** and returns to the adjustment mode after a few seconds.
- 15. Check the value of the delta parameter to verify that the adjustment has taken effect.
- 16. Select **Back** to return to the parameter selection screen.
- 17. Select a new parameter for adjustment and proceed as instructed above, or select **Exit** to leave the adjustment mode.
- 18. Turn off the MI70 indicator and disconnect the connection cable from the service port.
- 19. Reconnect the terminal blocks and close the cover.

#### **More information**

‣ [Error codes in MI70 Handheld Meter \(page 69\)](#page-70-0)

# 7.4 One-point humidity calibration and adjustment using handheld meter and HMK15 Humidity Calibrator

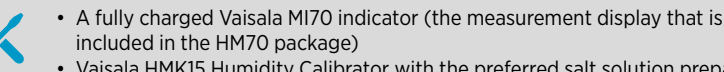

- Vaisala HMK15 Humidity Calibrator with the preferred salt solution prepared (for example, LiCl (11 %RH) or NaCl (75 %RH))
- Connection cable for HM70 handheld meter (219980SP)
- Medium size crosshead screwdriver (Pozidriv)
- 1. Prepare the HMDW110 series transmitter for a service port connection.
	- a. Open the cover of the HMDW110 series transmitter.
	- b. If the terminal block for terminals 5 ... 8 is wired, pull it out. This disconnects the transmitter from supply voltage and prevents possible equipment damage that may be caused by ground loops. The locations of the terminal blocks and the service port are shown in [HMDW110 series component boards \(page 14\)](#page-15-0).
	- c. If the other terminal block is wired (terminals 1 ... 4), pull it out also. This prevents the communication between the transmitter and the Modbus (RS-485) host from interfering with your connection.
	- 2. Plug in the connection cable 219980SP to the service port of the HMDW110 series transmitter, and the other end to port I of the MI70 indicator. If any other probes are connected to the MI70, disconnect them.
	- 3. Remove the filter on the probe. This exposes the sensors to damage, so handle the transmitter carefully.
	- 4. Unplug the Ø12 mm hole on the HMK15 salt jar and insert the probe.
	- 5. Wait at least 15 minutes for humidity to stabilize. Stabilization may take a much longer time if there are temperature differences or the salt solution is freshly made.
	- 6. Turn on the MI70 indicator.
	- 7. Select **Functions > Adjustments** from the menu of the MI70, then select **Start**.
	- 8. The adjustment mode starts. Select **OK**.
	- 9. Select RH as the parameter to be adjusted.
	- 10. The adjustment mode should now show a stable, unchanging RH value. The difference between the measured value and the reference humidity of the jar should not be greater than the combined measurement uncertainty of the HMDW110 series transmitter and the salt jar.

Depending on the result, proceed as follows:

- If the HMDW110 series transmitter is within its accuracy specification, there is no need to proceed with the adjustment. Select **Back > Exit** to leave the adjustment mode.
- If adjustment is required, continue with the next step.
- 11. Select **Adjust > 1-point adjustment**.
- 12. Select **Ready**, and use the arrow buttons to enter the correct RH value of the salt jar. Select **OK** when done.
- 13. The MI70 will ask **Do you really want to adjust?**. Select **Yes**. MI70 shows the text **Adjustment done** and returns to the adjustment mode after a few seconds.
- 14. Select **Back** to return to the parameter selection screen, and **Exit** to leave the adjustment mode.
- 15. Remove the probe from the salt jar and reconnect the filter. Plug the hole on the salt jar.
- 16. Turn off the MI70 indicator and disconnect the connection cable from the service port.
- 17. Reconnect the terminal blocks and close the cover.

#### <span id="page-59-0"></span>**More information**

‣ [Error codes in MI70 Handheld Meter \(page 69\)](#page-70-0)

# 7.5 Two-point humidity calibration and adjustment using computer and HMK15 Humidity Calibrator

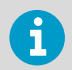

You can also use Vaisala Insight software for performing calibration and adjustment. See [Vaisala Insight software \(page 30\)](#page-31-0).

- Computer with
	- Windows operating system
	- Terminal application
	- Free USB port
	- Driver for Vaisala USB cable installed
- Vaisala USB cable for computer connection (219690)
- Vaisala HMK15 Humidity Calibrator with LiCl (11 %RH) and NaCl (75 %RH) salt solutions prepared.

Other solutions may be used, but the difference between the two points must be ≥ 30 %RH. Additionally, one solution must be < 50 %RH, and the other must be > 50 %RH.

• Medium size crosshead screwdriver (Pozidriv)

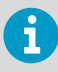

If you have changed the HUMICAP® humidity sensor of the transmitter, perform the procedure below so that you use the FCRH command instead of the CRH command.

1. Prepare the HMDW110 series transmitter for a service port connection.

- a. Open the cover of the HMDW110 series transmitter.
- b. If the terminal block for terminals 5 ... 8 is wired, pull it out. This disconnects the transmitter from supply voltage and prevents possible equipment damage that may be caused by ground loops. The locations of the terminal blocks and the service port are shown in [HMDW110 series component boards \(page 14\)](#page-15-0).
- c. If the other terminal block is wired (terminals 1 ... 4), pull it out also. This prevents the communication between the transmitter and the Modbus (RS-485) host from interfering with your connection.
- 2. Plug in connection cable 219690 to the service port of the HMDW110 series transmitter, and the other end to a free USB port on your computer.
- 3. Remove the filter on the probe. This exposes the sensors to damage, so handle the transmitter carefully.
- 4. Unplug the Ø12 mm hole on the LiCl (11 %RH) salt jar and insert the probe.
- 5. Wait at least 15 minutes for humidity to stabilize. Stabilization may take much longer if there are temperature differences or the salt solution is freshly made.
- 6. Start a terminal application on the computer and open a new terminal session to the transmitter. For more information, see [Terminal application settings \(page 32\)](#page-33-0).
- 7. Give the errs and send commands to check that there are no active errors, and that the measurement is working:

```
errs
0000h
No errors
send
T= 23.1 'C RH= 11.5 %RH Td= -7.3 'C Tw= 9.9 'C h= 28.5 kJ/kg
```
8. Give the l command to view the currently active user adjustment parameters. Example: Default values of the user adjustment parameters (no user adjustment done):

```
Cp offset : 0.00000000E+00
Cp gain : 1.00000000E+00
T offset : 0.00000000E+00
T gain : 1.00000000E+00
```
9. Give the crh command to start the calibration and adjustment sequence. The transmitter shows the measured RH value and prompts you to enter the real humidity of the first reference point.

```
crh
RH : 11.5378 1. ref ?
```
10. Press **Enter** to refresh the measured value (to see if the measurement is now stable). When it is, enter the value of the first reference point and press **Enter**.

```
RH : 11.5378 1. ref ? <cr>
RH : 11.5379 1. ref ? <cr>
RH : 11.5379 1. ref ? 11.3
Press any key when ready ...
```
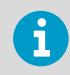

To exit the procedure without adjusting the measurement, press the **Esc** key on your keyboard.

11. Transfer the probe to the NaCl (75 %RH) salt jar. Plug the hole on the LiCl (11 %RH) jar.

12. Wait for the humidity to stabilize. Press **Enter** on the keyboard to refresh the measured value:

```
Press any key when ready ...
RH : 74.6984 2. ref ? <cr>
RH : 74.7173 2. ref ? <cr>
```
13. When the measurement is stable, enter the value of the second reference point and press **Enter**.

```
RH : 74.9684 2. ref ? 75.4
OK
```
14. If the adjustment is successful, the transmitter responds with the text **OK**, and stores the adiustment.

If the reference points do not fulfill the requirements, or the measurement is too unstable for adjustment, the adjustment sequence will exit with an error message. In such a case, the adjustment is not stored.

15. Give the 1 command to verify that the values of the adjustment parameters Cp offset and **Cp gain** have changed.

Example: User adjustment parameters after two-point humidity adjustment (your values will be different):

```
Cp offset : -2.21914053E-03
Cp gain : 1.00767076E+00
T offset : 0.00000000E+00
T gain : 1.00000000E+00
```
- 16. Remove the probe from the salt jar and reconnect the filter. Plug the hole on the salt jar.
- 17. Update the calibration date and calibration information on the transmitter using the cdate and ctext commands.

Example: Set calibration date to 2018-07-04 and calibration info text to "Lab2/Mike".

```
cdate 20180704
Cal. date : 20180704
ctext Lab2/Mike
Cal. info : Lab2/Mike
```
- 18. Disconnect the connection cable from the service port.
- 19. Reconnect the terminal blocks and close the cover.

# <span id="page-62-0"></span>7.6 Two-point temperature calibration and adjustment using computer

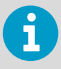

You can also use Vaisala Insight software for performing calibration and adjustment. See [Vaisala Insight software \(page 30\)](#page-31-0).

- 
- Computer with
	- Windows operating system
	- Terminal application
	- Free USB port
	- Driver for Vaisala USB cable installed
- Vaisala USB cable for computer connection (219690)
- Two temperature references in range -40 ... +60 °C (-40 ... +140 °F) with more than 30 °C (86 °F) difference
- Medium size crosshead screwdriver (Pozidriv)

1. Prepare the HMDW110 series transmitter for a service port connection.

- a. Open the cover of the HMDW110 series transmitter.
- b. If the terminal block for terminals 5 ... 8 is wired, pull it out. This disconnects the transmitter from supply voltage and prevents possible equipment damage that may be caused by ground loops. The locations of the terminal blocks and the service port are shown in [HMDW110 series component boards \(page 14\)](#page-15-0).
- c. If the other terminal block is wired (terminals 1 ... 4), pull it out also. This prevents the communication between the transmitter and the Modbus (RS-485) host from interfering with your connection.
- 2. Plug in connection cable 219690 to the service port of the HMDW110 series transmitter, and the other end to a free USB port on your computer.
- 3. Insert the probe in the first temperature reference.
- 4. Wait at least 15 minutes for temperature to stabilize.
- 5. Start a terminal application on the computer and open a new terminal session to the transmitter. For more information, see [Terminal application settings \(page 32\)](#page-33-0).
- 6. Give the errs and send commands to check that there are no active errors, and that the measurement is working:

```
errs
0000h
No errors
send
T= 23.1 'C RH= 11.5 %RH Td= -7.3 'C Tw= 9.9 'C h= 28.5 kJ/kg
```
7. Give the 1 command to view the currently active user adjustment parameters. Example: Default values of the user adjustment parameters (no user adjustment done):

```
Cp offset : 0.00000000E+00
Cp gain : 1.00000000E+00
T offset : 0.00000000E+00
T gain : 1.00000000E+00
```
8. Give the ct command to start the calibration and adjustment sequence. The transmitter shows the measured T value and prompts you to enter the real temperature of the first reference point.

```
ct
T : 22.9424 1. ref ?
```
9. Press **Enter** to refresh the measured value (to see if the measurement is now stable). When it is, enter the value of the first reference point (in degrees Celsius) and press **Enter**.

```
T : 22.9424 1. ref ? <cr>
T : 22.9424 1. ref ? 23.0
Press any key when ready ...
```
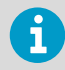

To exit the procedure without adjusting the measurement, press the **Esc** key on your keyboard.

- 10. Transfer the probe to the second temperature reference.
- 11. Wait for the temperature to stabilize. Press **Enter** on the keyboard to refresh the measured value:

```
Press any key when ready ...
T : 54.9871 2. ref ? <cr>
T : 54.9873 2. ref ? <cr>
```
12. When the measurement is stable, enter the value of the second reference point and press **Enter**.

```
T : 54.9873 2. ref ? 55
OK
```
<span id="page-64-0"></span>13. Give the 1 command to verify that new values for user adjustment parameters T offset and **T gain** have been stored.

Example: User adjustment parameters after two-point temperature adjustment (your values will be different):

```
Cp offset : 0.00000000E+00
Cp gain : 1.00000000E+00
T offset : 7.64255524E-02
T gain : 1.00767076E+00
```
- 14. Remove the probe from the temperature reference.
- 15. Update the calibration date and calibration information on the transmitter using the cdate and ctext commands. Example: Set calibration date to 2018-07-04 and calibration info text to "Lab2/Mike".

**cdate 20180704** Cal. date : 20180704 **ctext Lab2/Mike** Cal. info : Lab2/Mike

- 16. Disconnect the connection cable from the service port.
- 17. Reconnect the terminal blocks and close the cover.
- 7.7 Replacing HUMICAP sensor on HMD110/112 and HMW110/112
	- New HUMICAP® humidity sensor (HUMICAP180R or HUMICAP180V)
	- New filter (always recommended when replacing the sensor)
	- Duct models only: medium size crosshead screwdriver (Pozidriv)
- 1. Power down the transmitter.
	- 2. Duct models only: loosen the tightening screw on the fastening flange and pull the probe out of the duct.

3. Remove the filter to access the sensors.

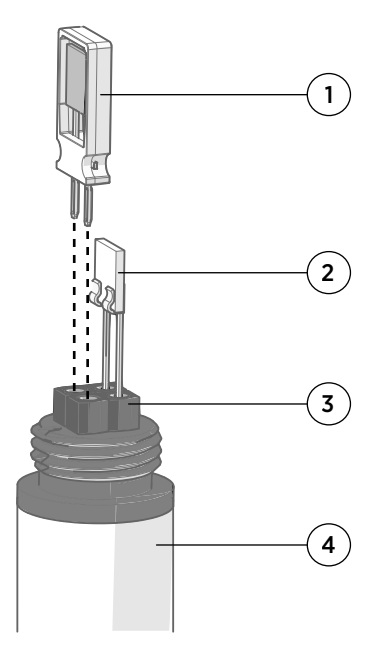

- 1 Vaisala HUMICAP® sensor. Handle by the plastic frame.
- 2 Temperature sensor. Do not touch or attempt to remove.
- 3 Sensor socket.
- 4 Transmitter probe.

- 4. Pull out the old HUMICAP<sup>®</sup> sensor and insert the new one.
- 5. Perform a two-point humidity calibration on the serial line using the FCRH command.
- 6. Insert the new filter.
- 7. Duct models only: push the probe back into the duct, to the same depth where it was before. Tighten the tightening screw on the fastening flange.
- 8. Power up the transmitter.

### **More information**

‣ [Two-point humidity calibration and adjustment using computer and HMK15 Humidity](#page-59-0) [Calibrator \(page 58\)](#page-59-0)

# <span id="page-66-0"></span>7.8 Replacing HUMICAP sensor on HMS110/112

- New HUMICAP® humidity sensor (HUMICAP180R or HUMICAP180V)
	- New filter (always recommended when replacing the sensor)
	- Medium size crosshead screwdriver (Pozidriv)
	- Flat-head screwdriver
	- 3 mm hex key (Allen key) for opening the radiation shield screws

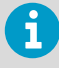

You will need to remove the radiation shield to access the sensor, and this is difficult to do while the transmitter remains mounted on a pole or wall. The procedure below takes advantage of the detachable screw terminal to allow the cable to remain in place during the operation.

- 1. Power down the transmitter.
	- 2. Open the transmitter cover and unplug the screw terminal. This allows you to leave the cable and cover at the installation site.
	- 3. Remove the transmitter from its installation point.
	- 4. Open the two long screws that hold the radiation shield and pull them out.
	- 5. Use a flat head screwdriver to push on the visible plastic tab below the radiation shield.
	- 6. Tilt the radiation shield away from the opened tab. This opens the second tab on the other side, allowing you to remove the radiation shield.

7. Remove the filter to access the sensors.

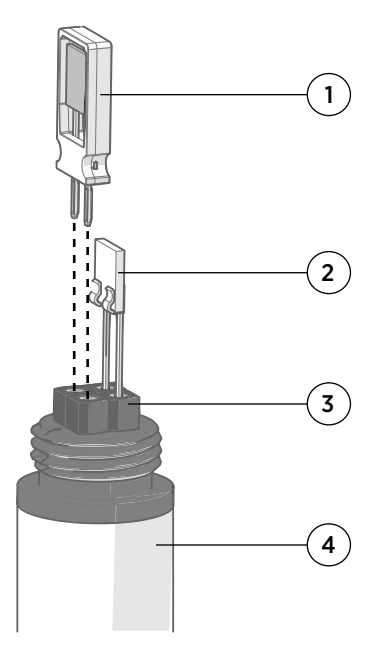

- 1 Vaisala HUMICAP® sensor. Handle by the plastic frame.
- 2 Temperature sensor. Do not touch or attempt to remove.
- 3 Sensor socket.
- 4 Transmitter probe.

- 8. Pull out the old HUMICAP<sup>®</sup> sensor and insert the new one.
- 9. Perform a two-point humidity calibration on the serial line using the FCRH command.
- 10. Insert the new filter.
- 11. Reassemble, remount, and reconnect the transmitter.
- 12. Power up the transmitter.

#### **More information**

‣ [Two-point humidity calibration and adjustment using computer and HMK15 Humidity](#page-59-0) [Calibrator \(page 58\)](#page-59-0)

# 7.9 Filter selection

When replacing the filter, note that there are two alternative filter options depending on the probe model:

- HMS and HMD products use the membrane filter (Vaisala order code ASM210856SP)
- HMW products use the porous PTFE filter (Vaisala order code DRW239993SP)

# 8. Troubleshooting

# 8.1 Problem situations

If you experience problems when using the transmitter, check the following table before contacting Vaisala. If the problem you have is not listed in the table, or if the proposed solution does not fix the problem, contact a Vaisala Service Center. For contact information, see [Technical support \(page 87\).](#page-88-0)

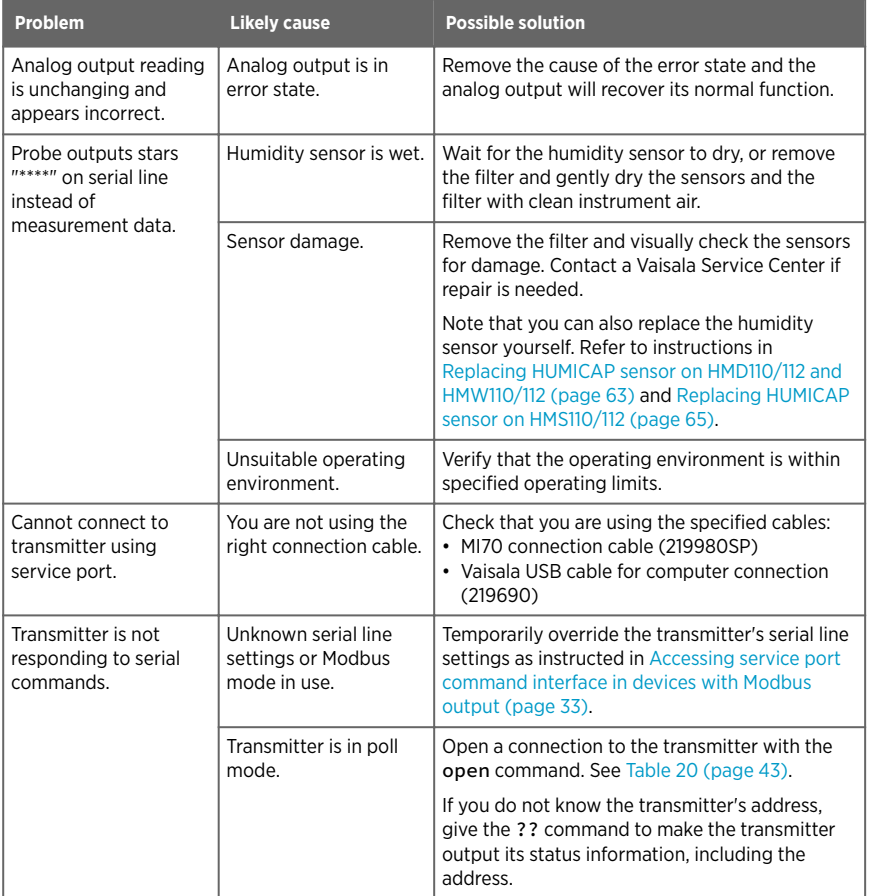

# <span id="page-69-0"></span>8.2 Error messages in Insight software

## Table 42 Error messages in Insight software

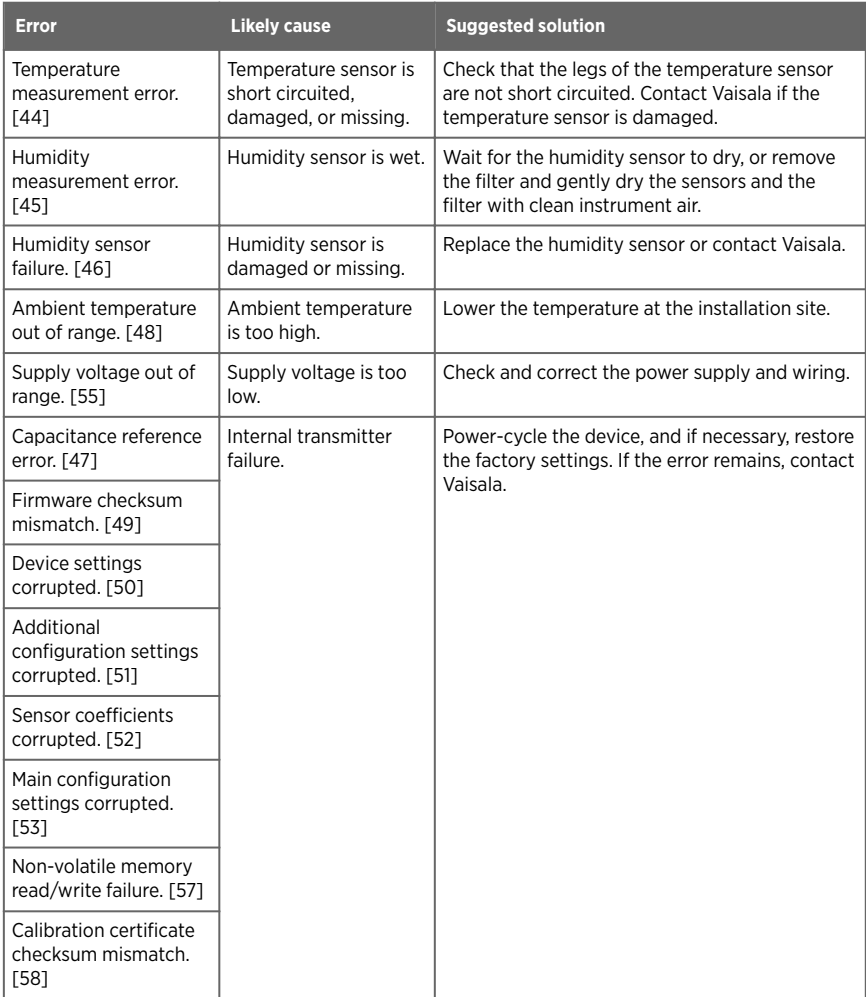

In case of constant error, contact Vaisala.

**More information**

‣ [Technical support \(page 87\)](#page-88-0)

# <span id="page-70-0"></span>8.3 Error codes in MI70 Handheld Meter

If several errors are active at the same time, the MI70 shows the sum of currently active error codes. The label "hex" might not be displayed in MI70.

Refer to [Error messages in Insight software \(page 68\)](#page-69-0) for more information about the error states.

### Table 43 Error codes in MI70

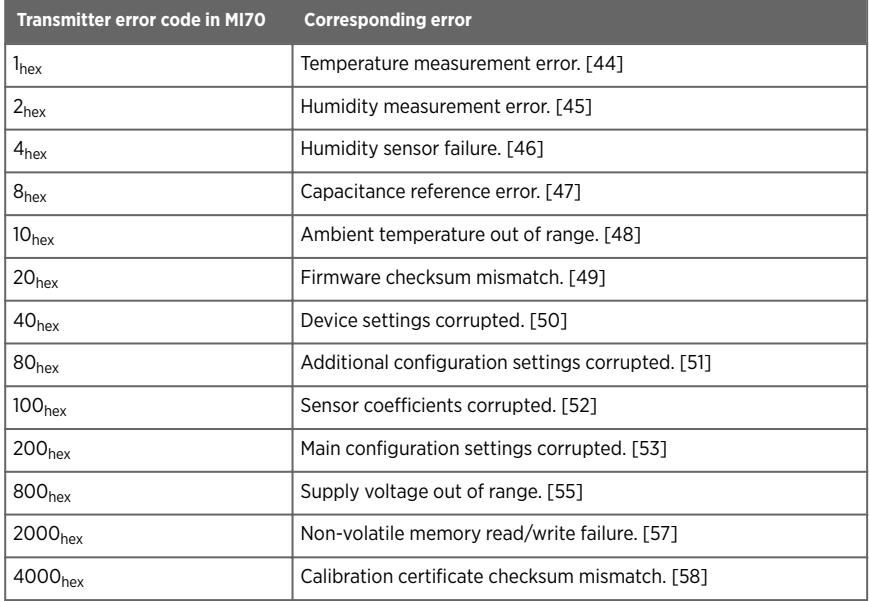

# 8.4 Unknown serial settings

You can check the current serial settings of your transmitter by connecting to the serial line, or with Vaisala Insight software.

**More information**

- ‣ [Vaisala Insight software \(page 30\)](#page-31-0)
- ‣ [Accessing service port command interface in devices with Modbus output \(page 33\)](#page-34-0)

# 9. Technical data

# 9.1 HMD110/112, HMW110/112, and HMS110/112 specifications

#### Table 44 HMD110/112, HMW110/112, and HMS110/112 measurement performance

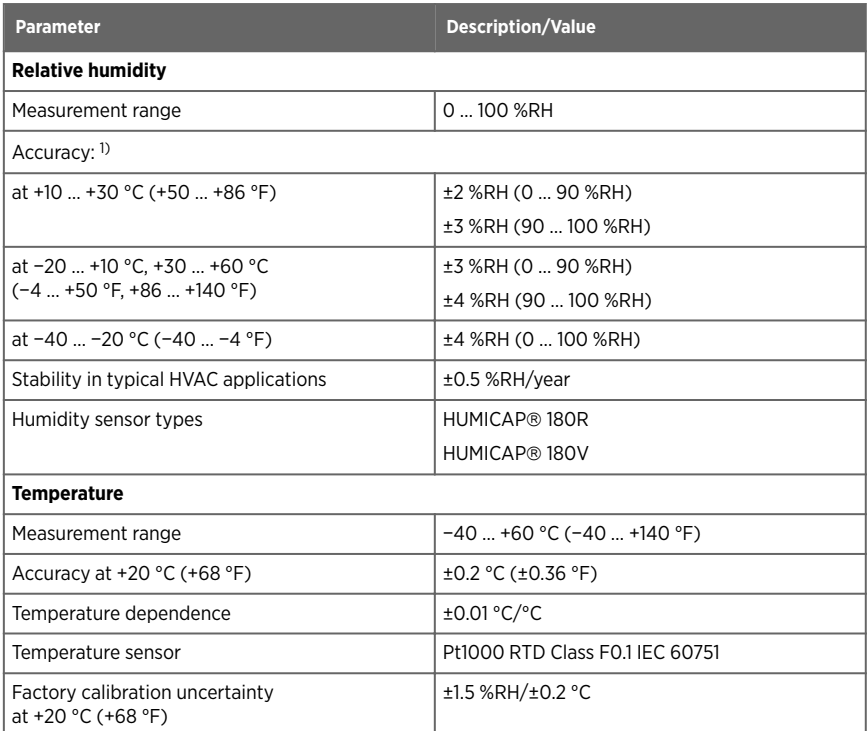

*1) With HUMICAP*â *180V humidity sensor, accuracy is not specified below −20 °C (−4 °F) operating temperature.*

#### Table 45 HMD110/112, HMW110/112, and HMS110/112 calculated parameters

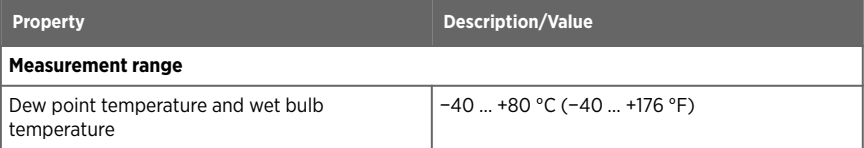
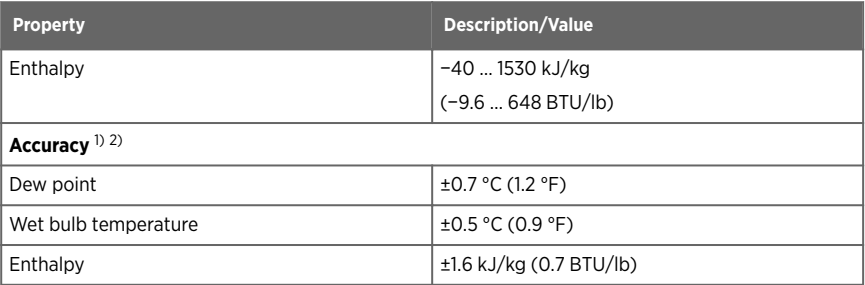

*1) At +20 °C (+68 °F) and 80 %RH.*

*2) Accuracy of the calculated parameters should be calculated at the actual condition based on the RH and temperature specification.*

#### Table 46 HMD110/112, HMW110/112, and HMS110/112 inputs and outputs

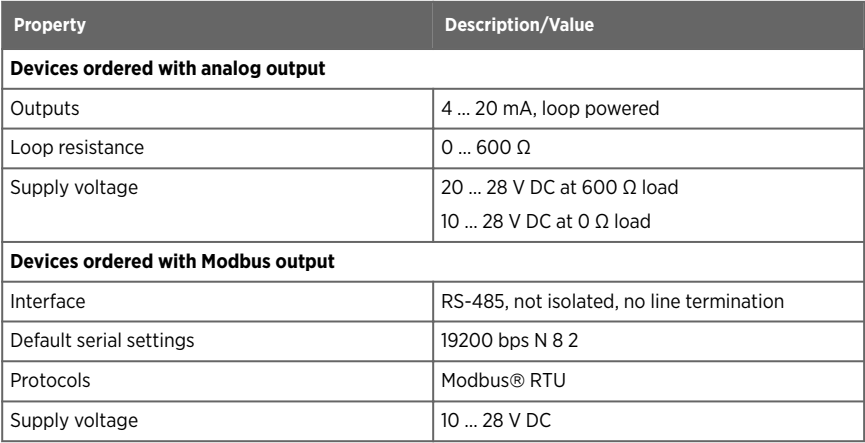

## Table 47 HMD110/112, HMW110/112, and HMS110/112 operating environment

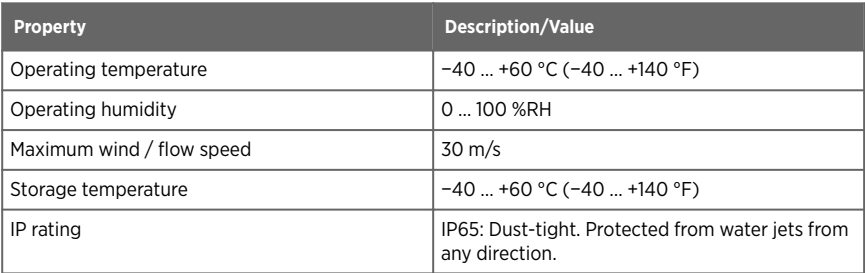

### Table 48 HMD110/112, HMW110/112, and HMS110/112 compliance

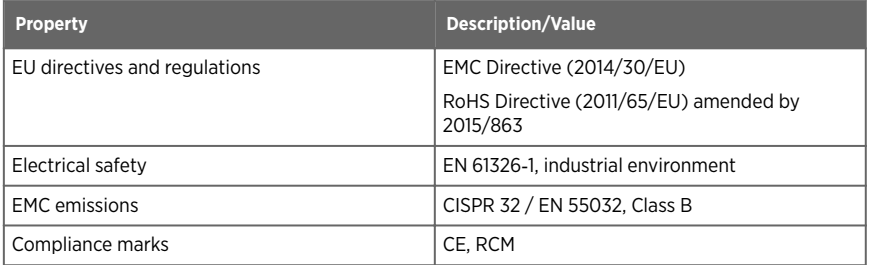

### Table 49 HMD110/112, HMW110/112, and HMS110/112 mechanical specifications

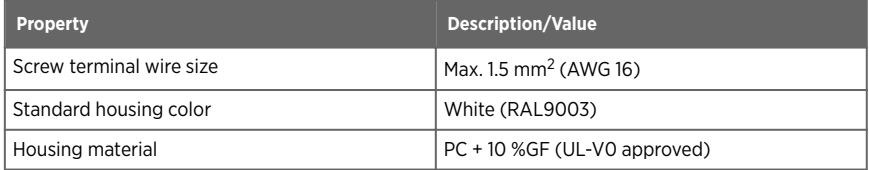

## 9.2 TMI110 specifications

### Table 50 TMI110 measurement performance

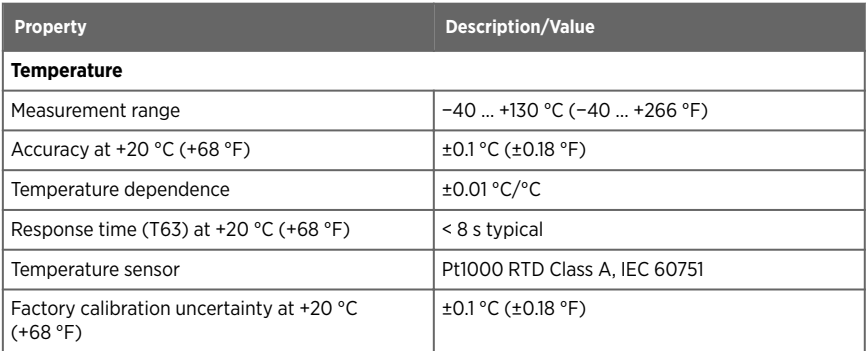

### Table 51 TMI110 inputs and outputs

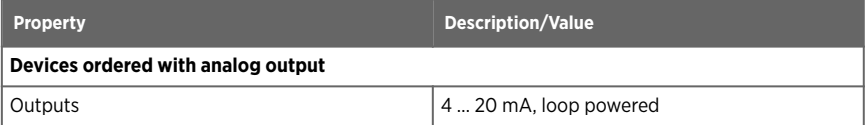

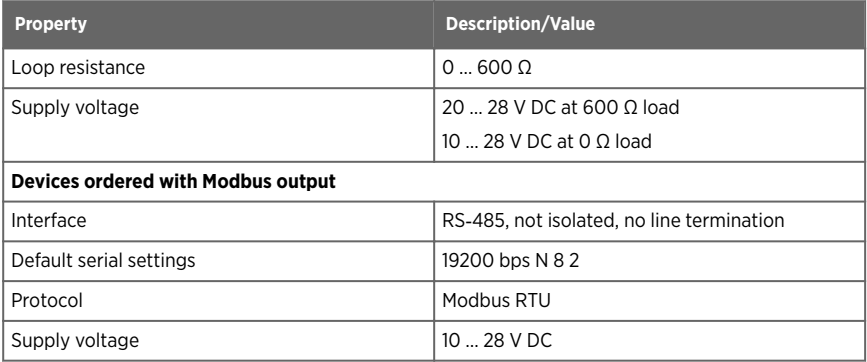

### Table 52 TMI110 operating environment

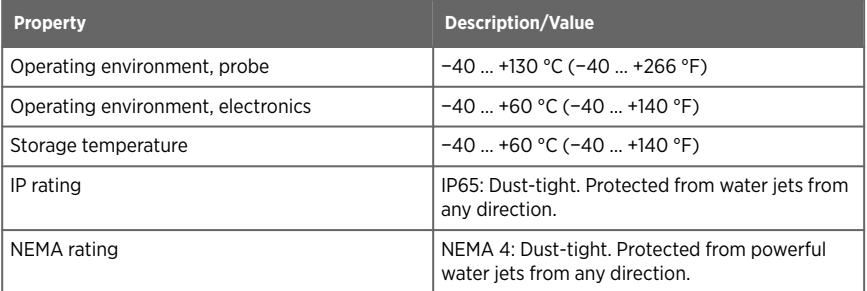

## Table 53 TMI110 compliance

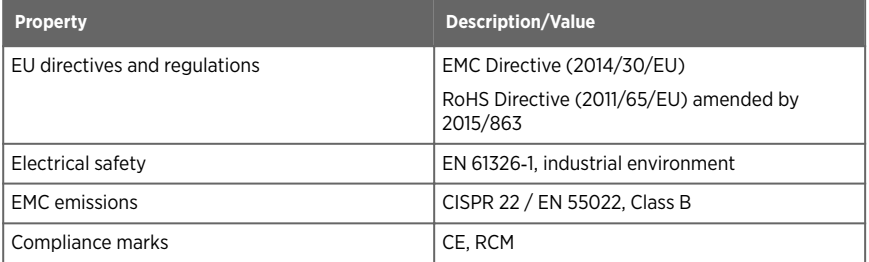

## Table 54 TMI110 mechanical specifications

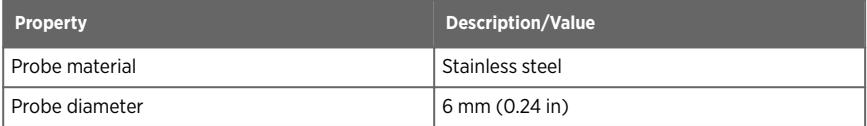

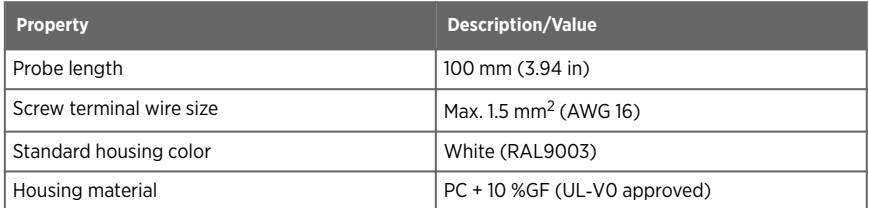

# 9.3 Dimensions

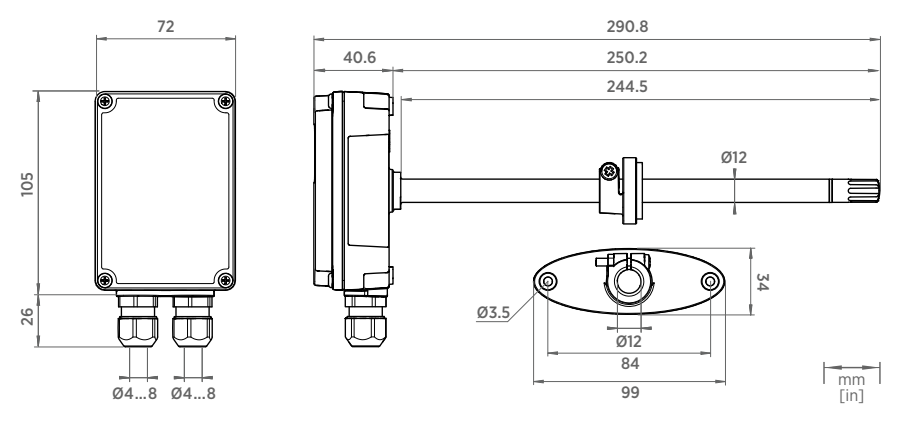

Figure 17 HMD110/112 dimensions

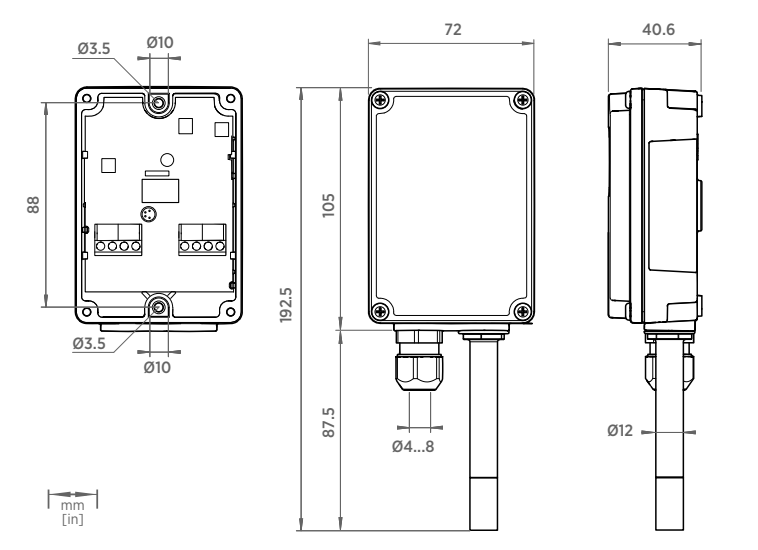

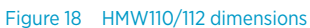

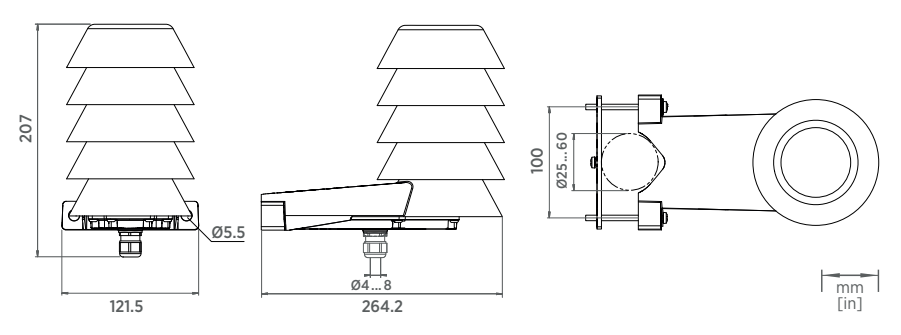

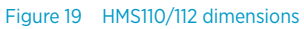

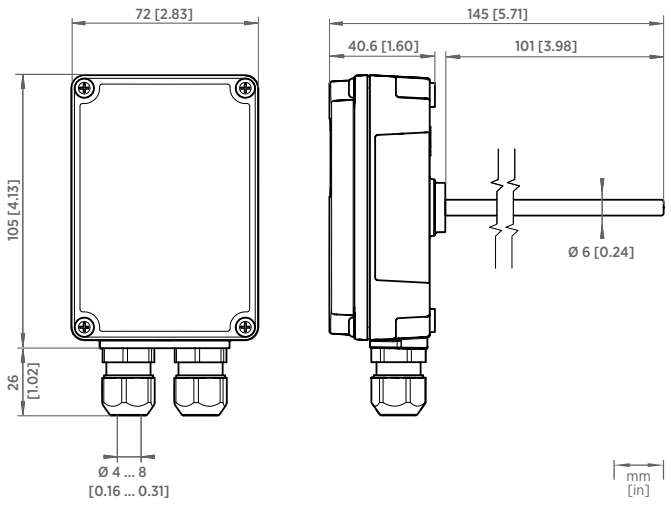

Figure 20 TMI110 dimensions

# 9.4 Spare parts and accessories

### Table 55 HMD110/112, HMW110/112, and HMS110/112 spare parts and accessories

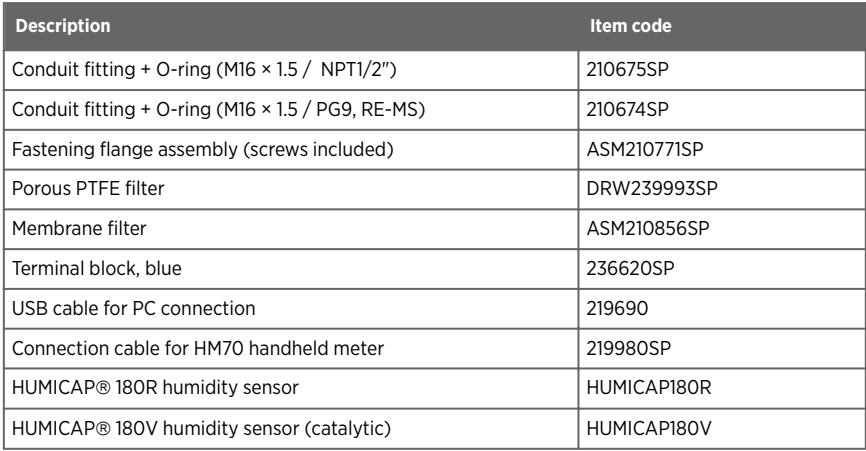

## Table 56 TMI110 spare parts and accessories

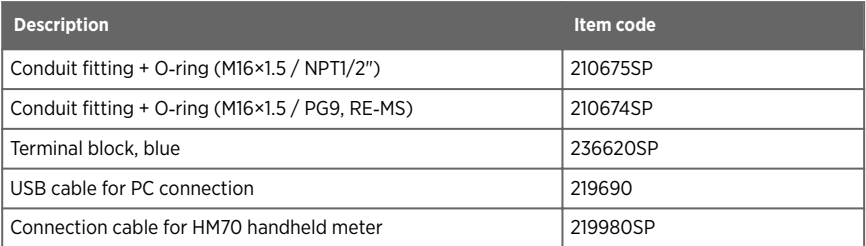

# Appendix A. Modbus reference

## A.1 Default communication settings

The following table lists the default Modbus serial settings of devices ordered with the Modbus configuration option.

#### Table 57 Default Modbus serial communication settings

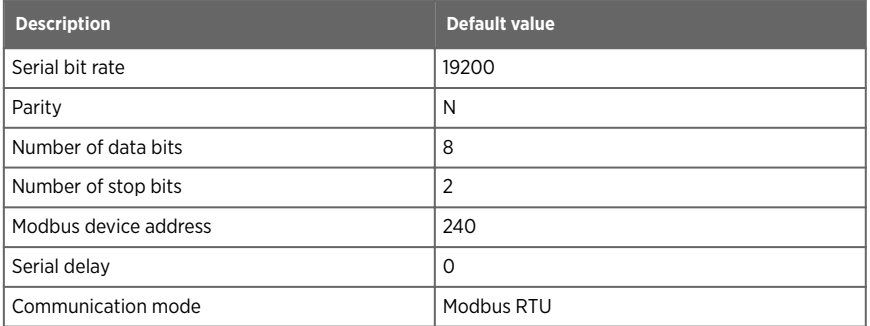

# A.2 Function codes

#### Table 58 Modbus function codes

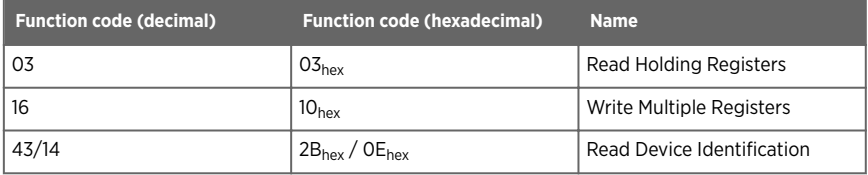

# A.3 Data encoding

Registers using "32-bit float" data format are encoded using the "binary32" encoding defined in IEEE 754 (also known as "single-precision floating point format").

The least significant 16 bits of a floating point number are placed at the Modbus register listed in the table, while the most significant 16 bits are placed in the register with number/ address + 1, as specified in Open Modbus TCP Specification, Release 1.0. This is also known as "little-endian" or "Modicon" word order.

Despite the specification, some Modbus masters may expect "big-endian" word order (most significant word first). In such case, you must select "word-swapped" floating point format in your Modbus master for the Modbus registers of the device.

Reading the measurement data registers with incorrect floating point format setting may occasionally result in correct-looking values. It is highly recommended to first try reading the register number 7938 (floating point test) to see that you have configured the floating point format correctly on your Modbus host system.

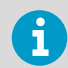

A complete 32-bit floating point value should be read and written in a single Modbus transaction.

## A.4 Modbus registers

Registers are numbered in decimal, starting from 1. Register addresses in actual Modbus messages (Modbus Protocol Data Unit (PDU)) are in hexadecimal and start from zero. Register number 1 corresponds to address  $O_{\text{hex}}$  in the actual Modbus message.

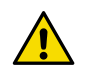

CAUTION! Reading the wrong register(s) may result in correct-looking values. Check the reference documentation of your Modbus host (PLC) to verify which notation it uses for Modbus register addresses.

## A.4.1 Measurement data registers

Accessing unavailable (temporarily missing) measurement data does not generate an exception. "Unavailable" value (a quiet NaN) is returned instead.

Measurement output is shown in metric units. If non-metric values are needed in Modbus use, the units shall be converted in the Modbus master (PLC) using the scaling functions typically available.

Table 59 HMD110/112, HMW110/112, and HMS110/112 Modbus measurement data registers (readonly)

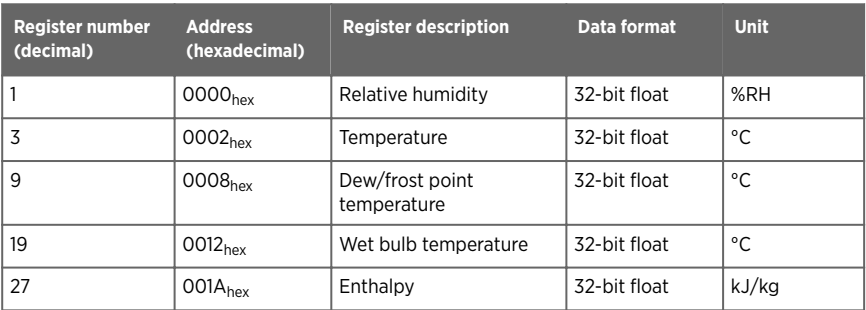

### Table 60 TMI110 Modbus measurement data register (read-only)

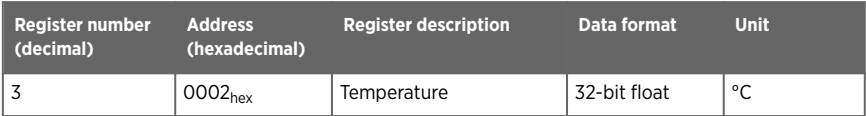

## A.4.2 Status registers

#### Table 61 Modbus status registers (read-only)

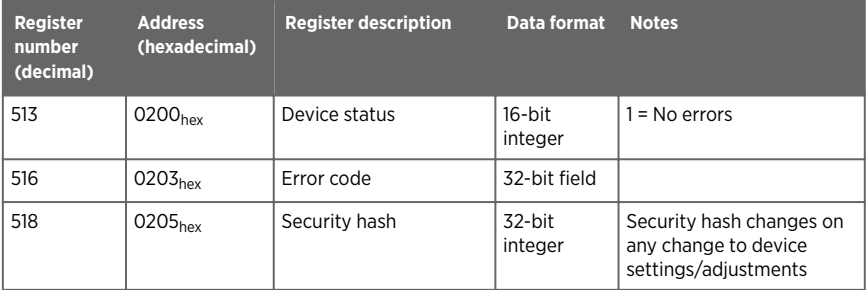

#### Table 62 Error codes on Modbus interface

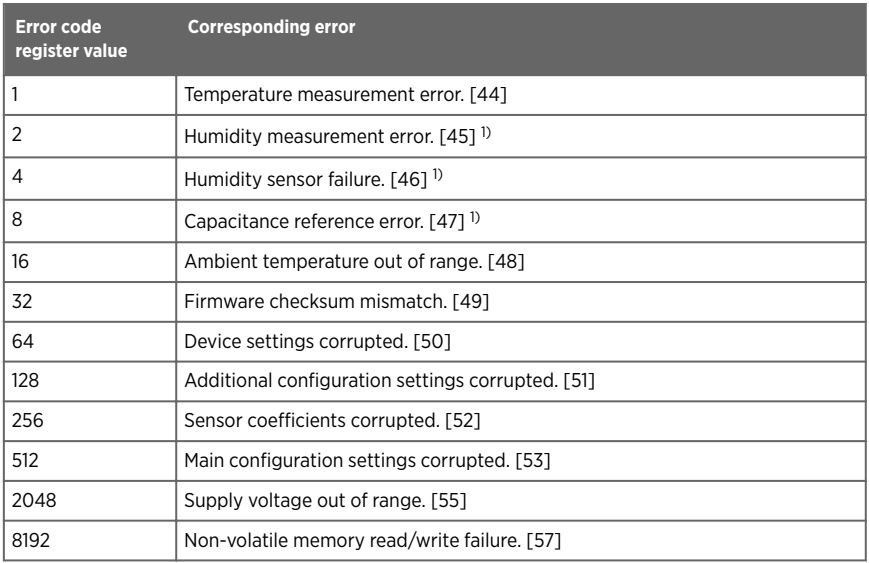

<span id="page-82-0"></span>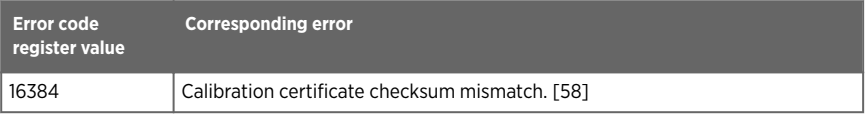

*1) Applicable to transmitters with humidity measurement.*

If several errors are active at the same time, the Modbus Error Code register contains the sum of currently active error codes.

Refer to [Error messages in Insight software \(page 68\)](#page-69-0) for more information about the error states.

## A.4.3 Configuration registers

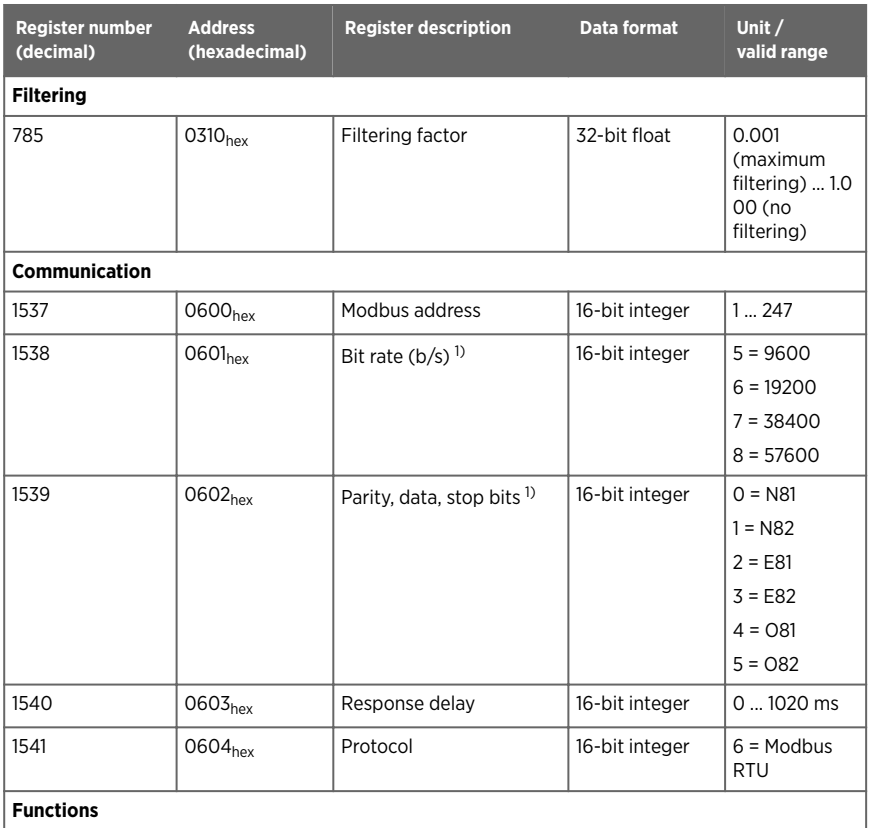

### Table 63 Modbus configuration data registers (writable)

<span id="page-83-0"></span>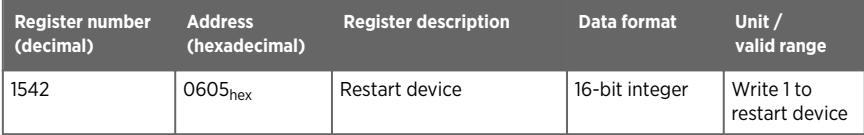

*1) Changed setting will be activated on device restart.*

## A.4.4 Test value registers

Read the known test values from the test registers to verify the functionality of your Modbus implementation.

### Table 64 Modbus test registers (read-only)

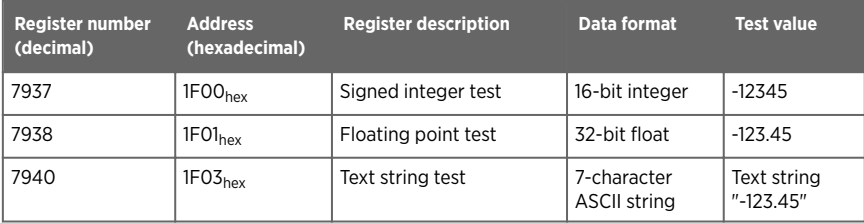

## A.4.5 Device identification objects

#### Table 65 Device identification objects

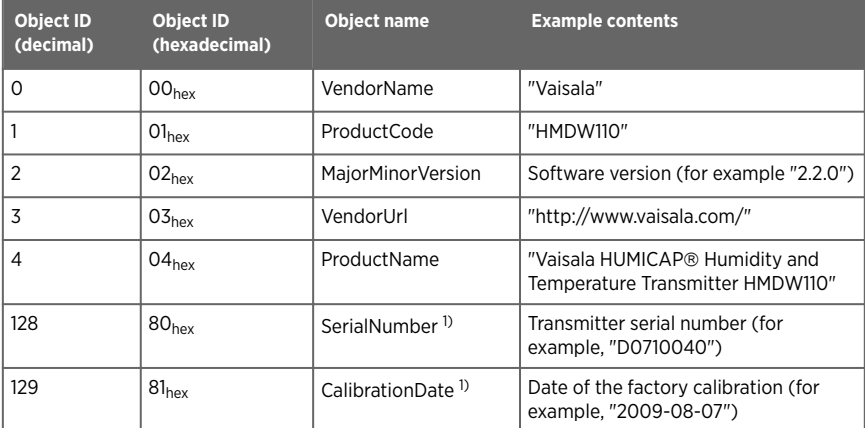

<span id="page-84-0"></span>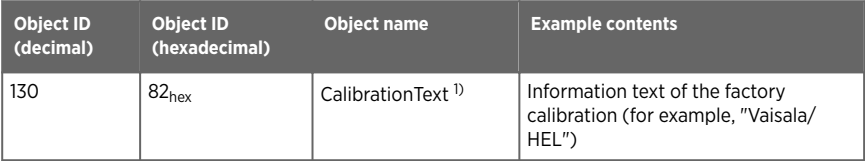

*1) Vaisala-specific device identification object.*

## A.5 Modbus communication examples

## Reading relative humidity value

E

Device address used in the following examples is  $240$  (FO<sub>hex</sub>). The values returned by the device differ depending on the ambient conditions and/or device settings. Your device might not return exactly same values.

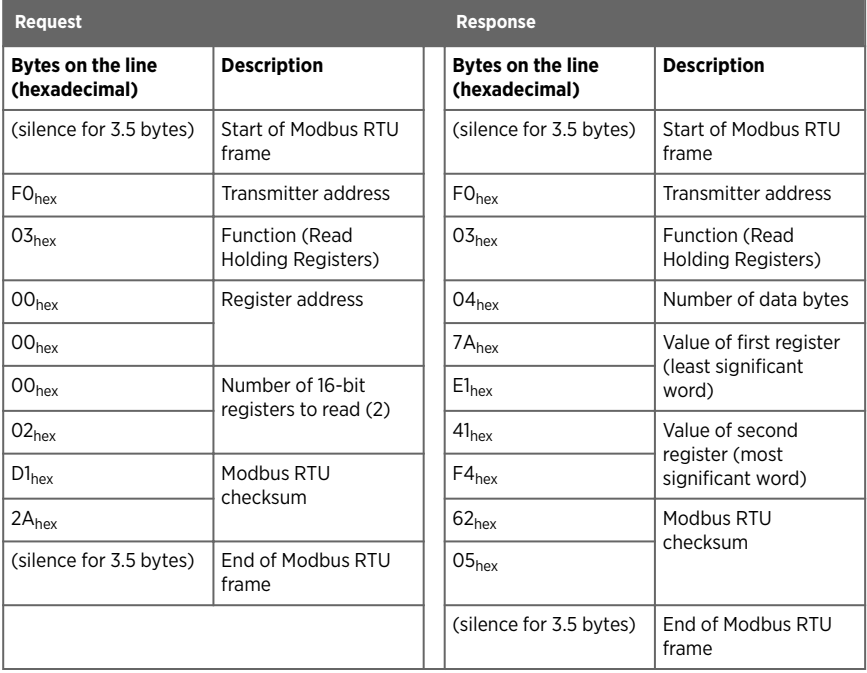

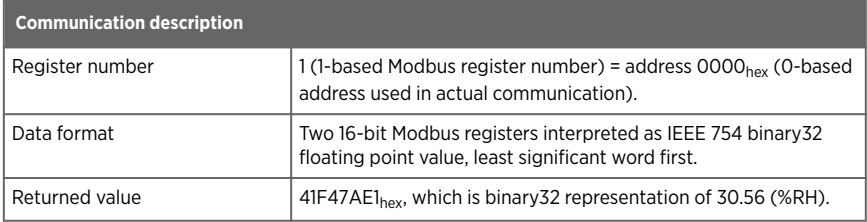

## Writing filtering factor value

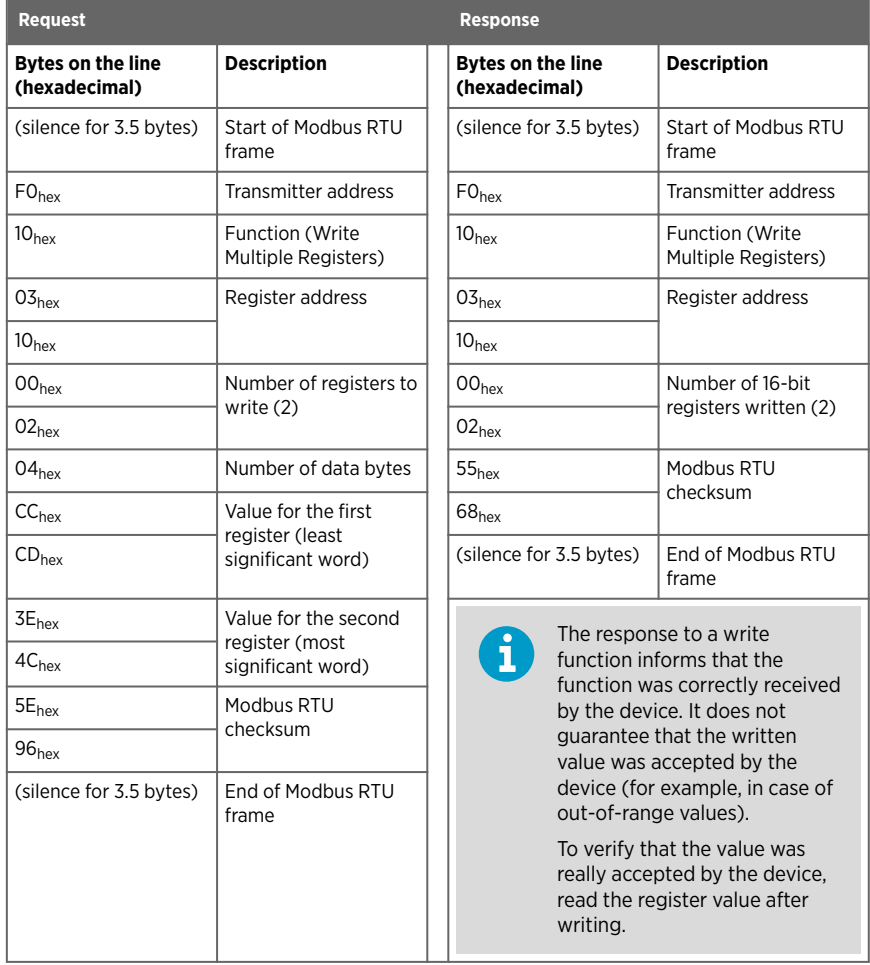

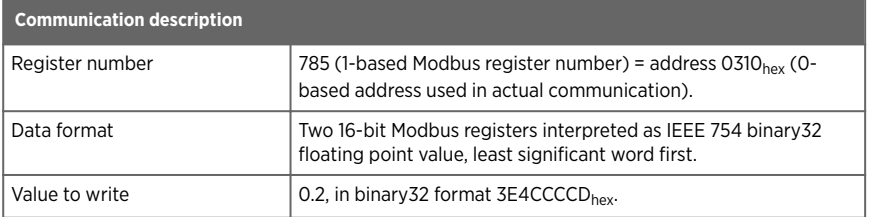

# Maintenance and calibration services

Vaisala offers comprehensive customer care throughout the life cycle of our measurement instruments and systems. Our factory services are provided worldwide with fast deliveries. For more information, see [www.vaisala.com/](https://www.vaisala.com/calibration) [calibration](https://www.vaisala.com/calibration).

- Vaisala Online Store at store vaisala.com is available for most countries. You can browse the offering by product model and order the right accessories, spare parts, or maintenance and calibration services.
- To contact your local maintenance and calibration expert, see [www.vaisala.com/contactus.](https://www.vaisala.com/contactus)

## Technical support

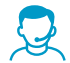

Contact Vaisala technical support at [helpdesk@vaisala.com.](mailto:helpdesk@vaisala.com) Provide at least the following supporting information as applicable:

- Product name, model, and serial number
- Software/Firmware version
- Name and location of the installation site
- Name and contact information of a technical person who can provide further information on the problem

For more information, see [www.vaisala.com/support.](http://www.vaisala.com/support)

## Warranty

For standard warranty terms and conditions, see [www.vaisala.com/warranty.](http://www.vaisala.com/warranty)

Please observe that any such warranty may not be valid in case of damage due to normal wear and tear, exceptional operating conditions, negligent handling or installation, or unauthorized modifications. Please see the applicable supply contract or Conditions of Sale for details of the warranty for each product.

# Recycling

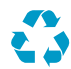

Recycle all applicable material.

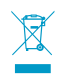

Follow the statutory regulations for disposing of the product and packaging.

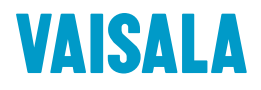

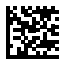

[www.vaisala.com](http://www.vaisala.com)